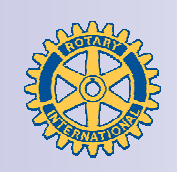

#### Rotary International District 2510

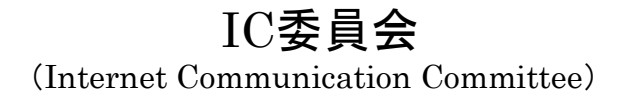

# 5分でできるウエッブページ

#### 2007年11月25日(日) 砂川市市民交流センター「ゆう」

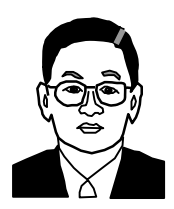

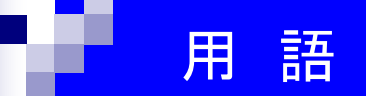

- 共通の話題を持った記事群の事。 記事を整理するバックナンバーのようなもの。 カテゴリー:
- アーカイブ: 複数の記事を1つにまとめること。 記事の格納場所。

ナビゲーション (ナビ):道案内

GPL: GNU General Public Licenseはコピーレフトのソフトウェアライセンスの代表的なもので あり、GNU GPLまたは単にGPLという。

プログラムの著作物の複製物を所持している者に対し、概ね以下のことを許諾するライセン スである。

1.プログラムの実行

- 2. プログラムの動作を調べ、それを改変すること
- 3. 複製物の再頒布
- 4. プログラムを改良し、改良を公衆にリリースする権利

#### 求められるスキルは?

## □インターネットを使用したことがある。 □パソコンで文字を打ったことがある。

## そんなあなたは、 3つのステップでウエッブページが 作成できます。

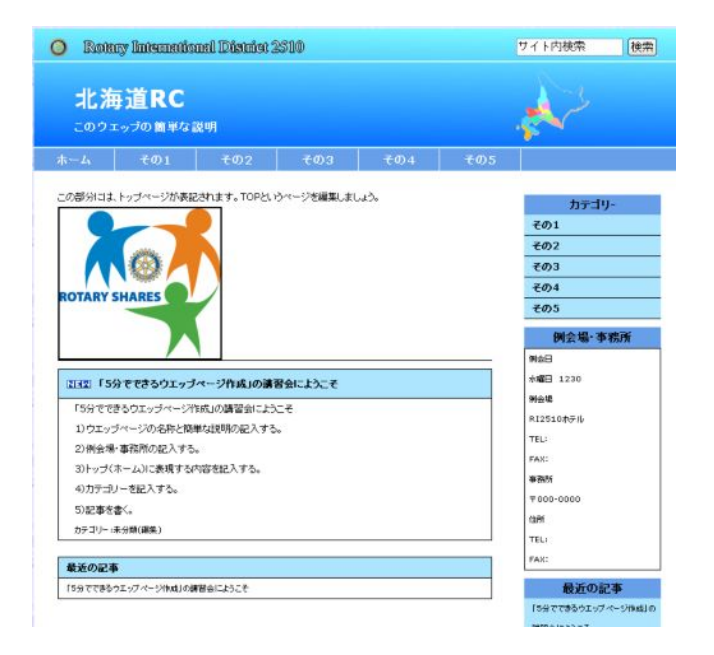

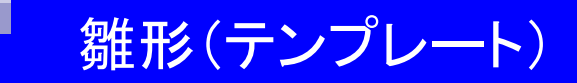

13

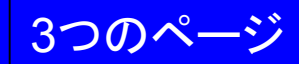

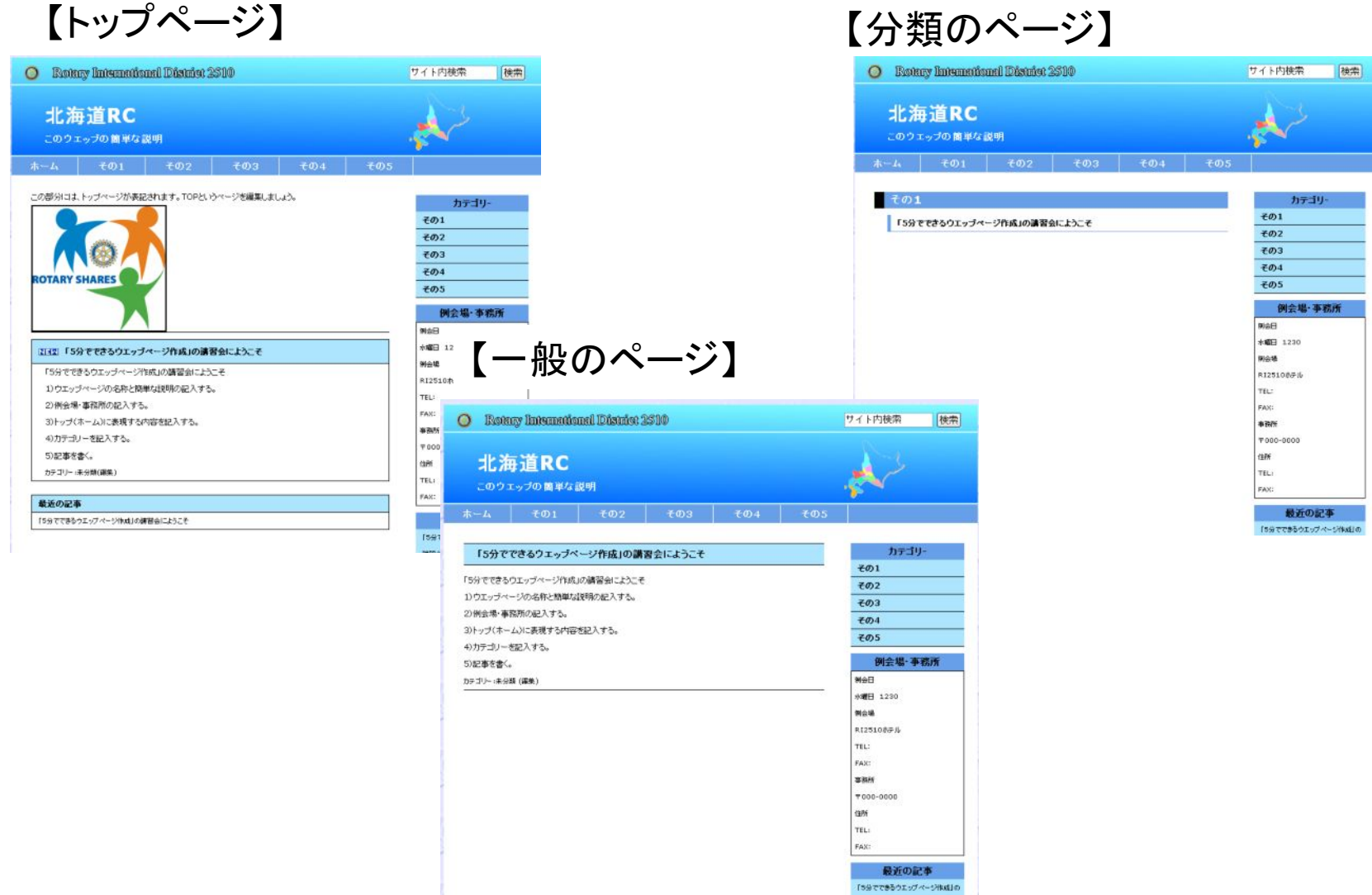

TSSでできるウエッブページ作成」の

Wordpress:GPL

## 雛形(テンプレート)

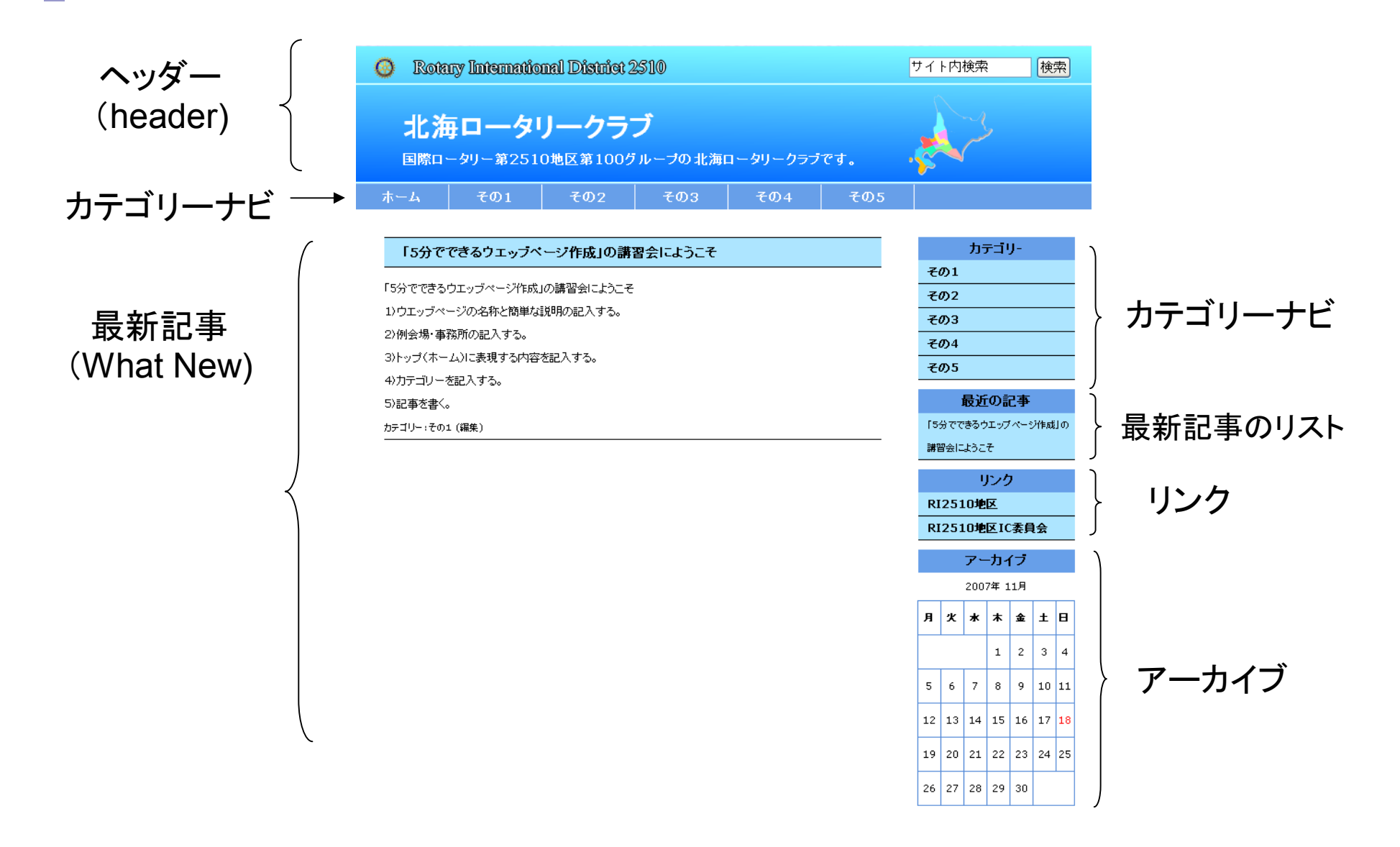

Copyright (c) All Rights Reserved by R.I.D.2510 I.C.C.

## 雛形䠄䝔ン䝥䝺䞊䝖䠅 【分類䛾䝨䞊䝆】

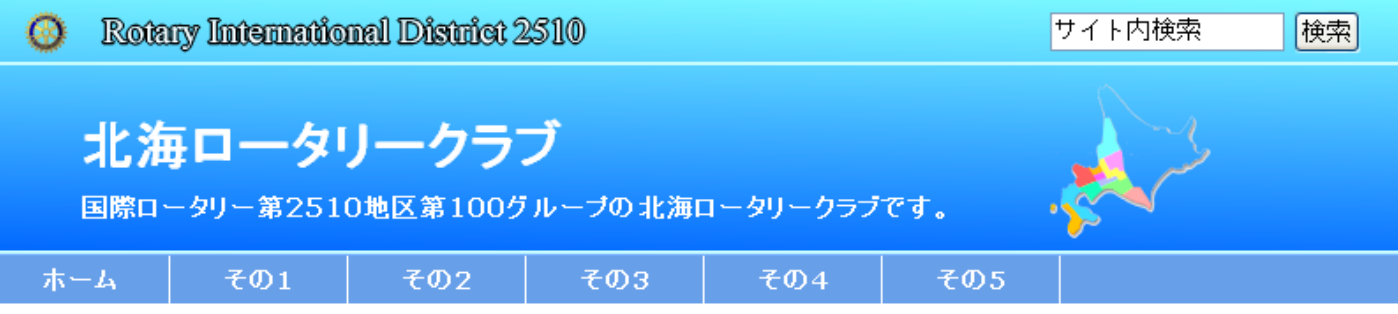

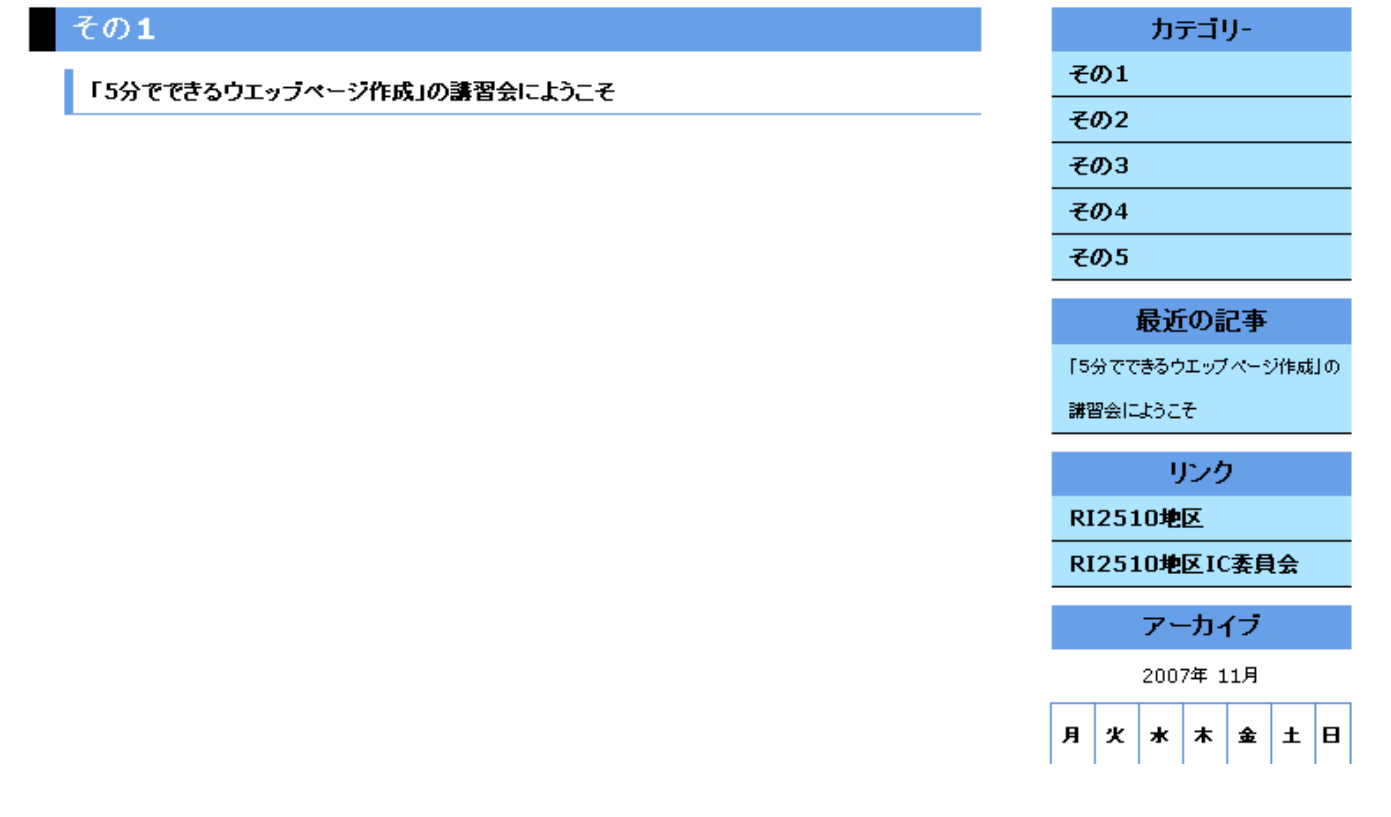

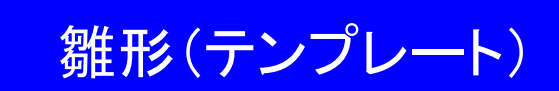

п

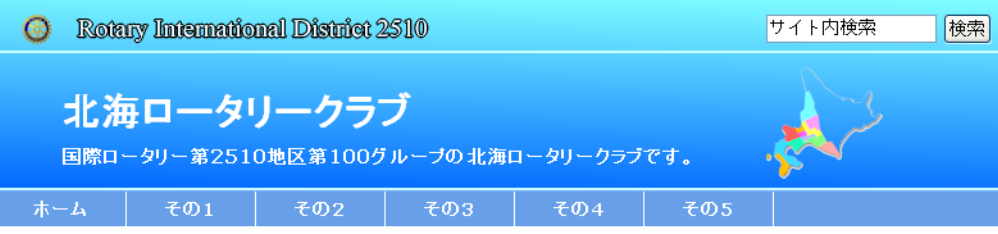

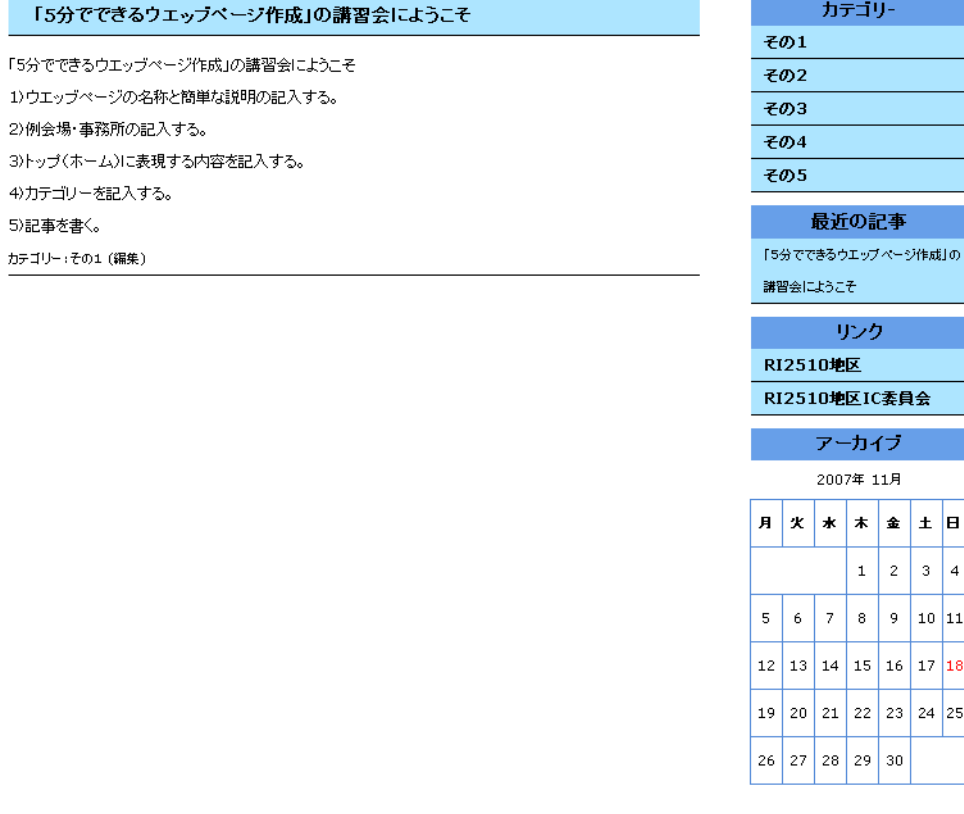

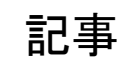

Copyright (c) All Rights Reserved by R.I.D.2510 I.C.C.

## 雛形(テンプレート) 色

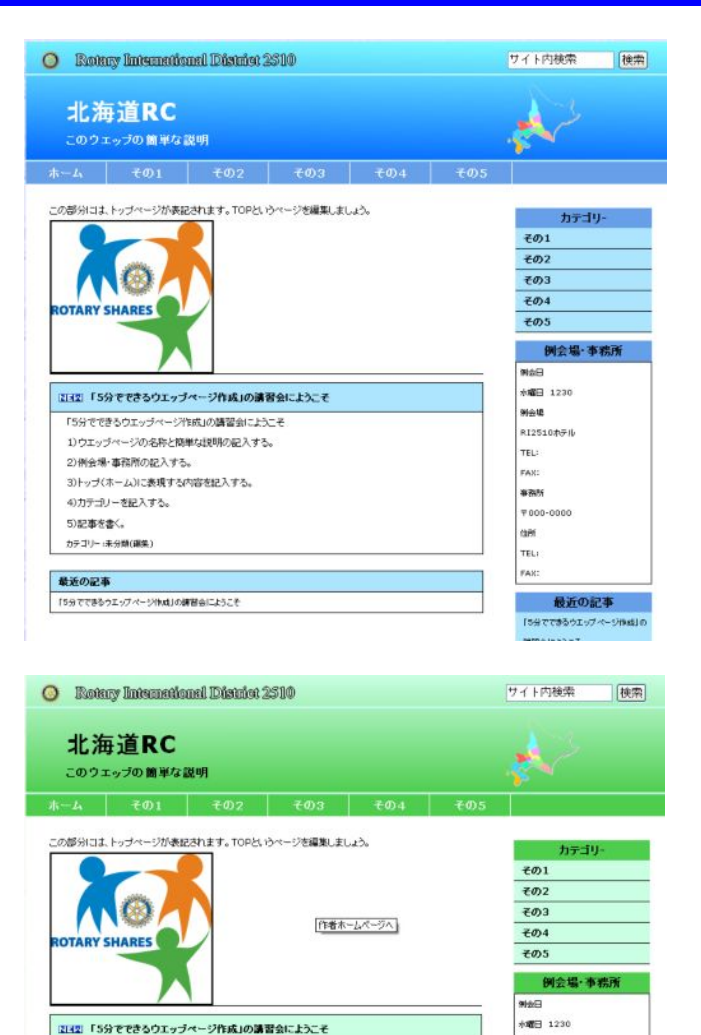

「5分でできるウエッブページ作成」の講習会にようこそ

1)ウエッブページの名称と簡単な説明の記入する。

3)トップ(ホーム)に表現する内容を記入する。

「5分でできるウエッグページ作成」の課程会にようこそ

2)例会場·事務所の記入する。

4)カテゴリーを記入する。

5)記事を書く

最近の記事

カテゴリー」その1(編集

**NG4** 

TEL:

FAX:

ses:

am

THE.

.<br>Fax:

RT2510AFL

**P000-0000** 

■確由にようこそ

最近の記事

**FRANKRAY-ZA-HREIA** 

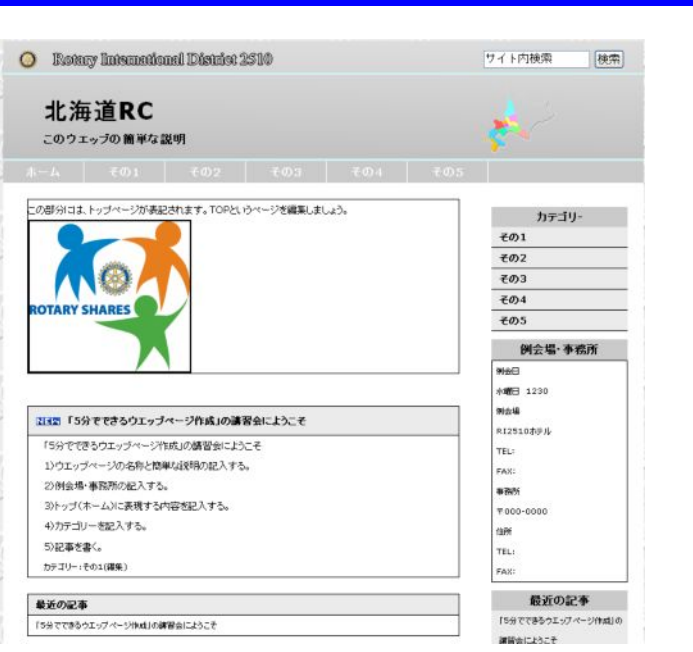

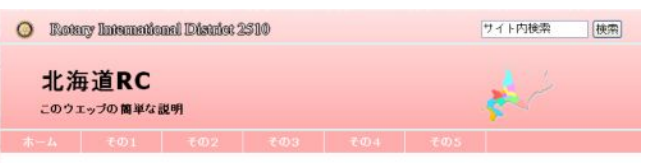

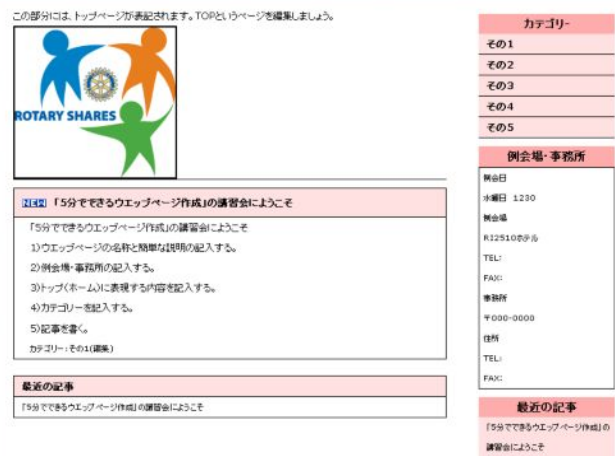

8

## 1)ウエッブページの名称、簡単な説明の入力(1/3)

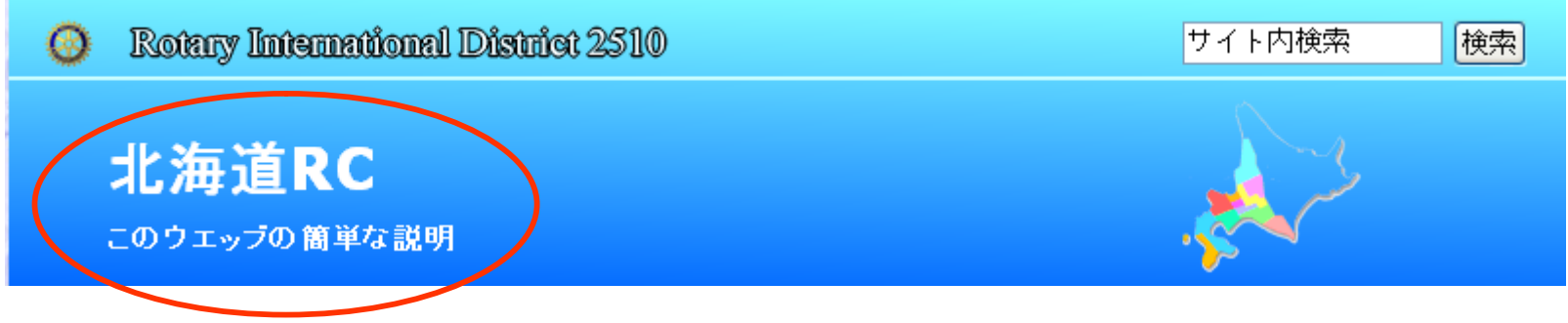

①ログイン

・設定URLへ行く (http://ri2510.org/test/wp-admin/)

・admin、パスワードを入力しログインする。

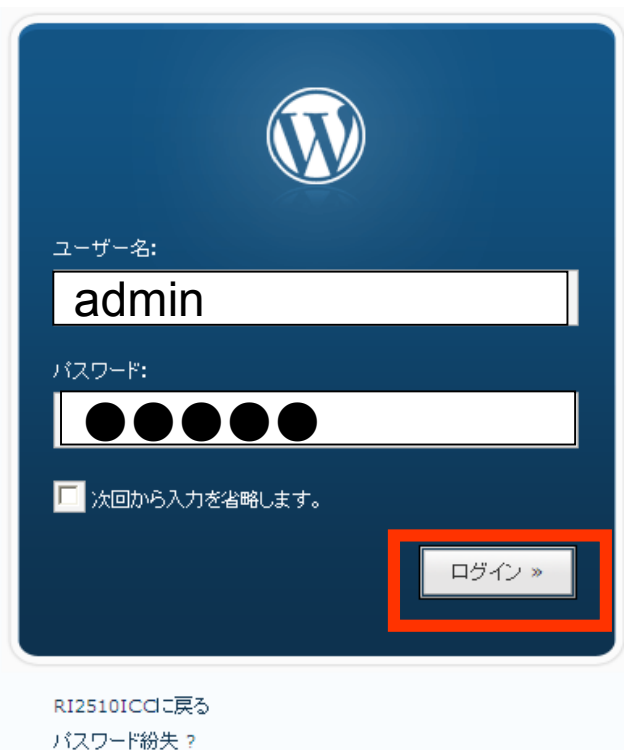

## 1)ウエッブページの名称、簡単な説明の入力(2/3)

#### 1)各種設定ボタンをクリックする。

 $\blacksquare$ 

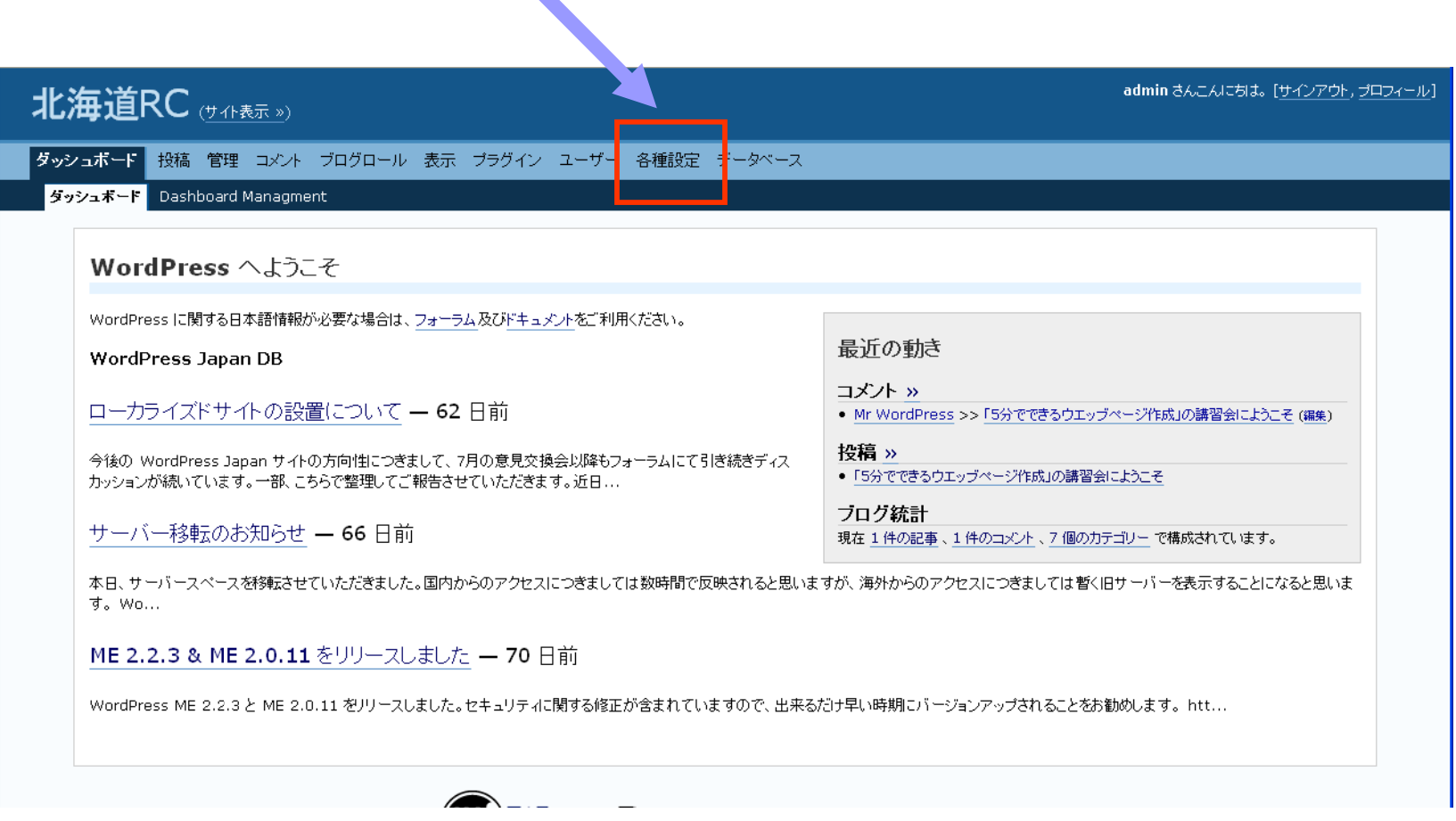

## 1)ウエッブページの名称、簡単な説明の入力(3/3)

・ブログ名:ブログ名を入力 ークロフークロン沿と入力<br>・タグライン(META):簡単な説明を入力 「設定更新をクリック

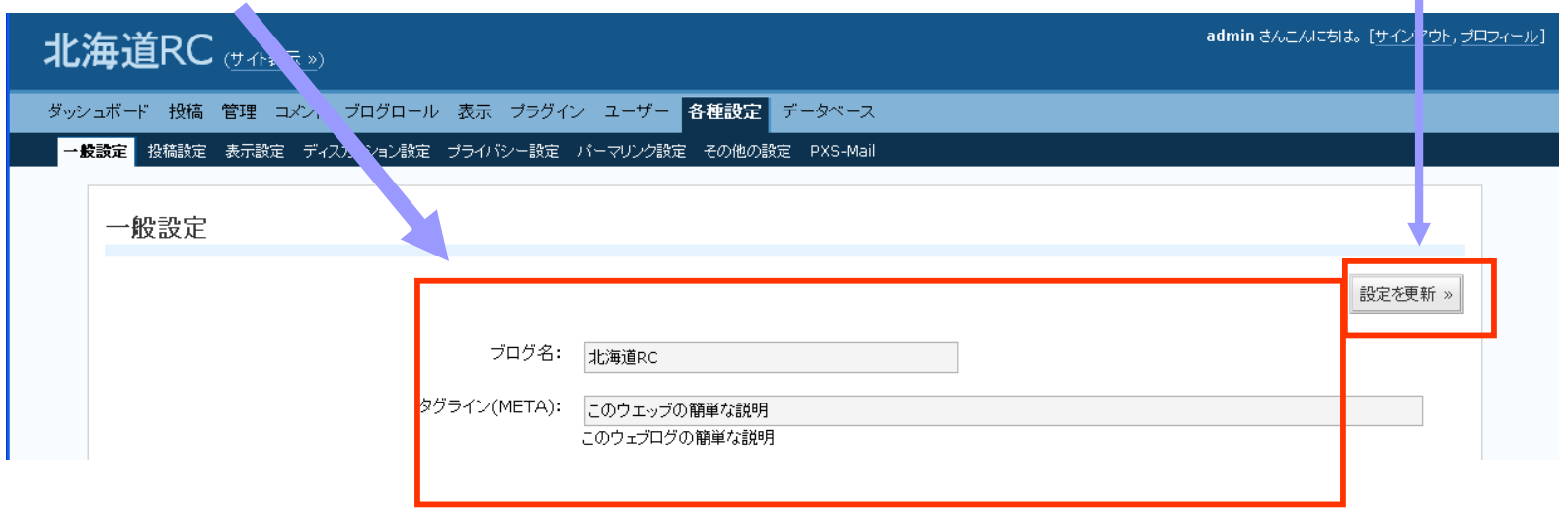

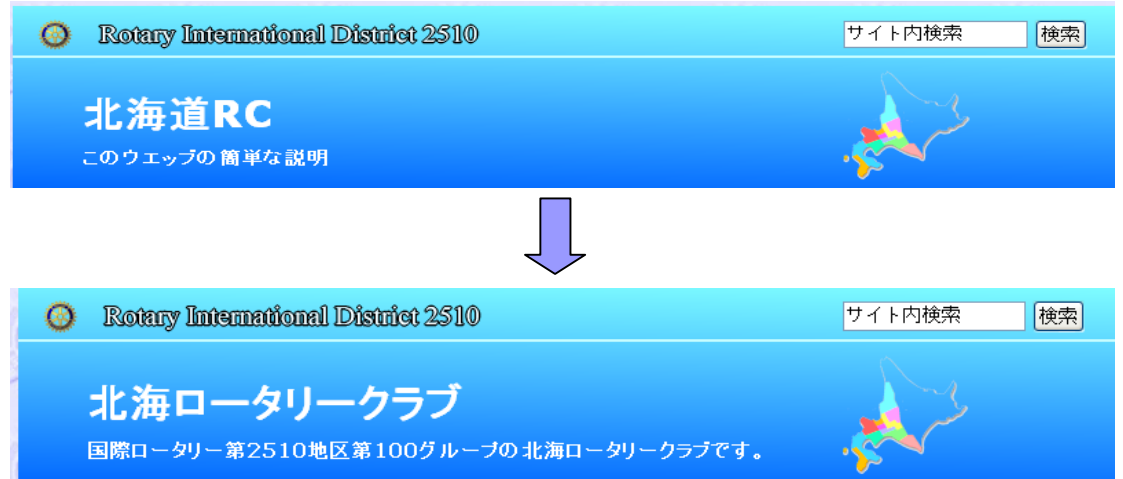

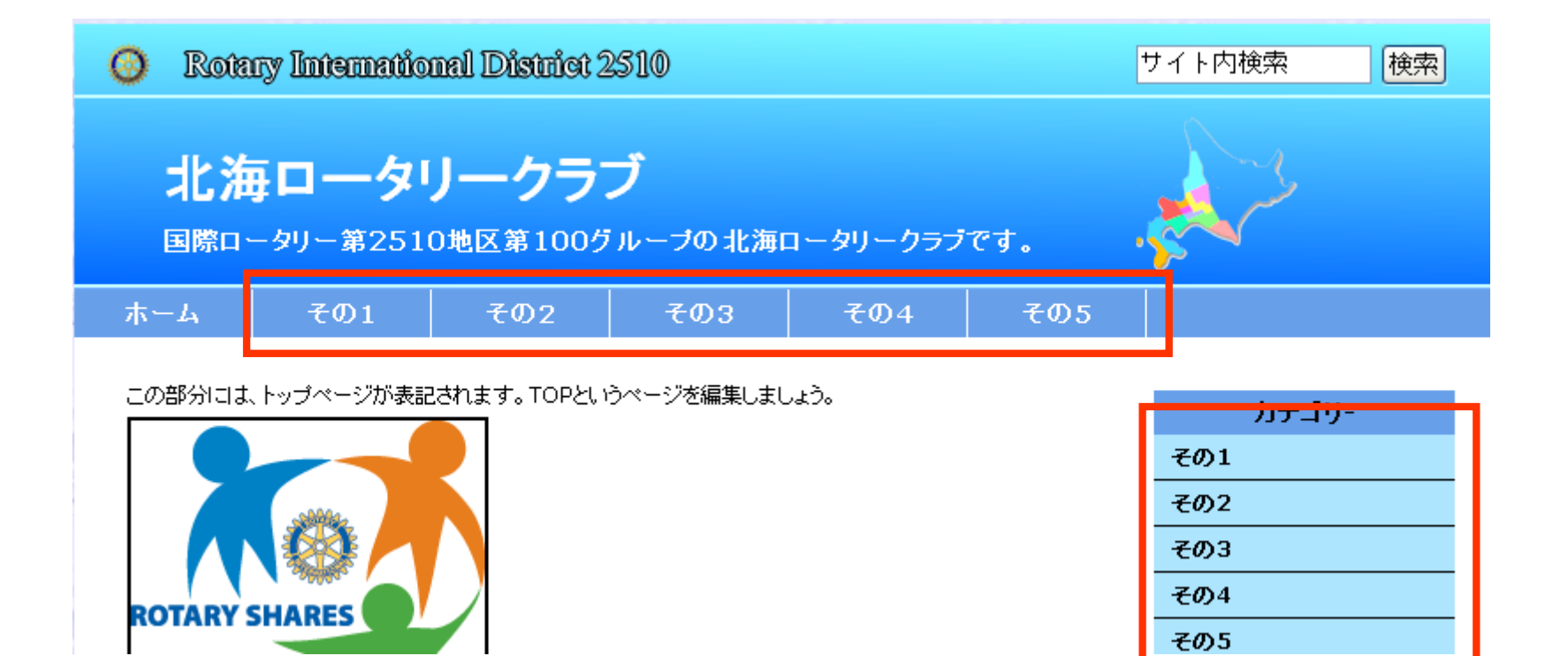

#### 1ログイン

- ・設定URLへ行く (http://ri2510.org/test/wp-admin/)
- ・admin、パスワードを入力しログインする。

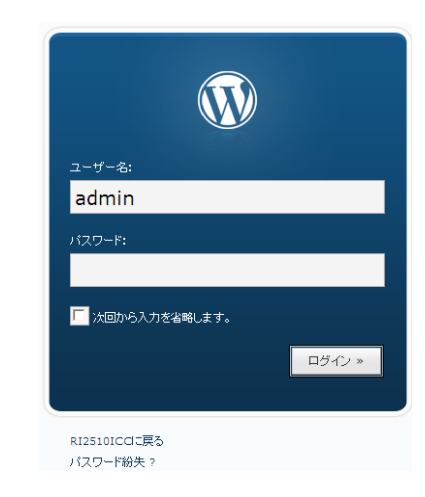

## 䠅䜹䝔䝂䝸䞊䛾入力(2/3)

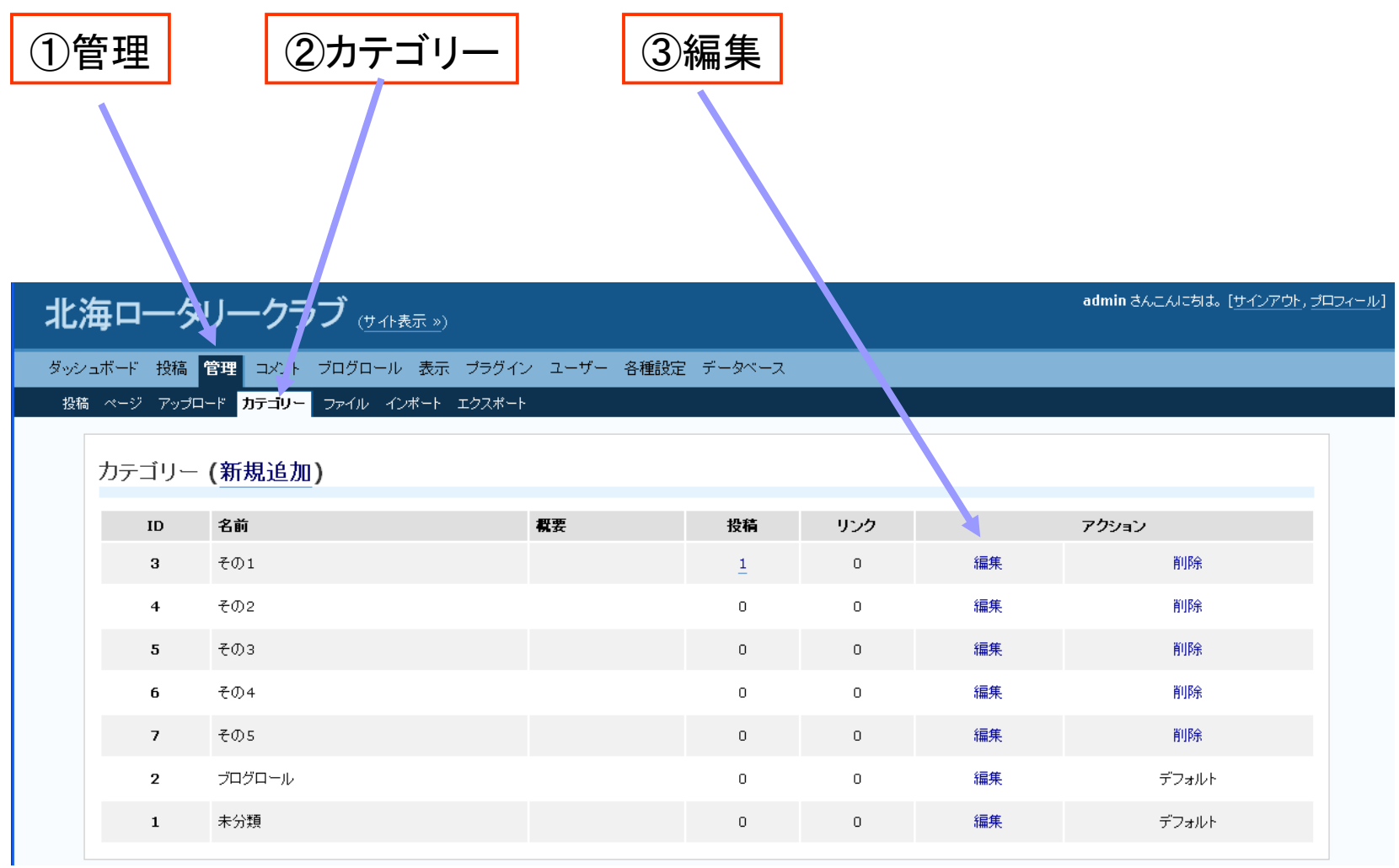

## 2)カテゴリーの入力(3/3)

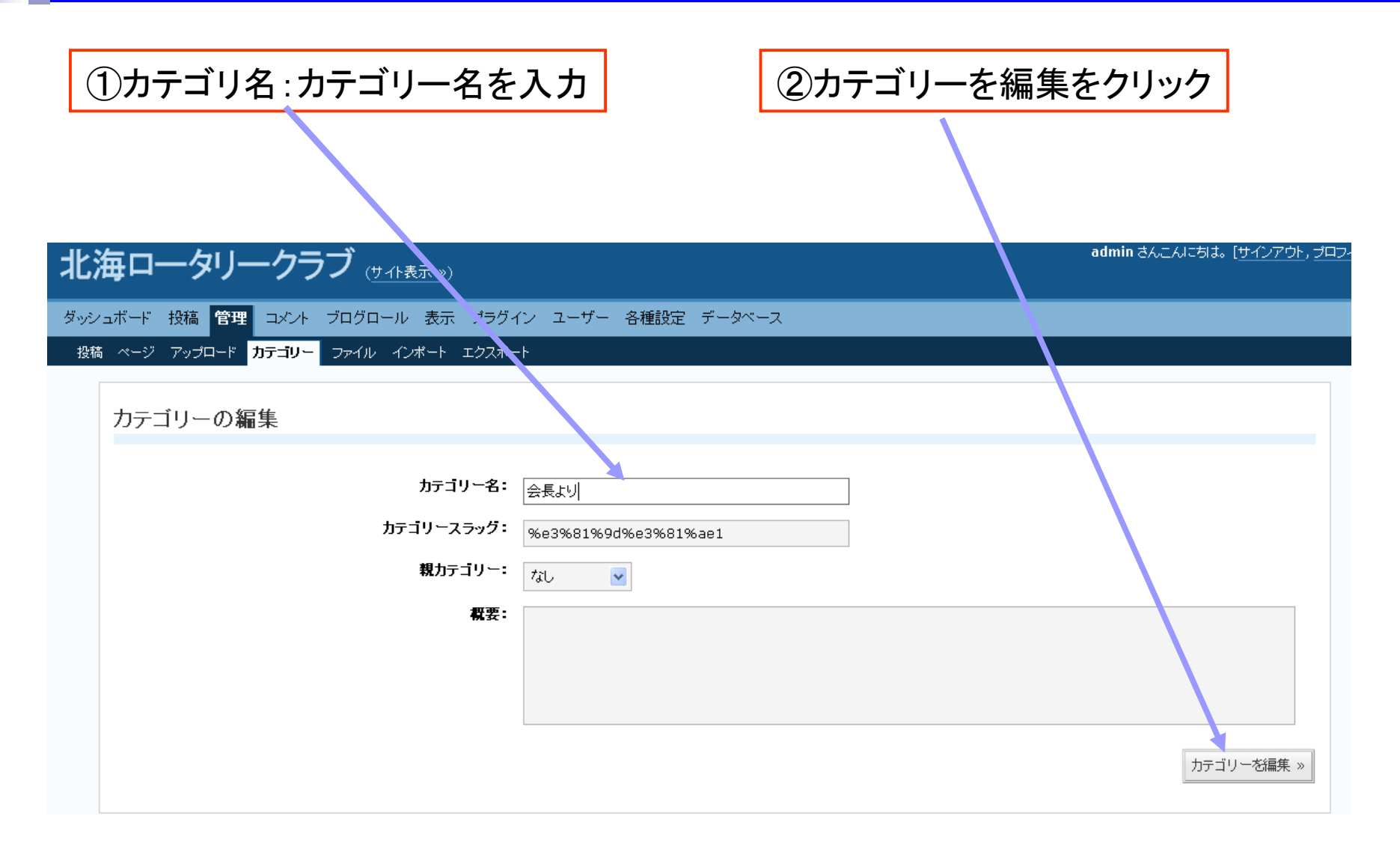

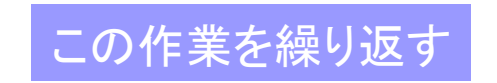

×.

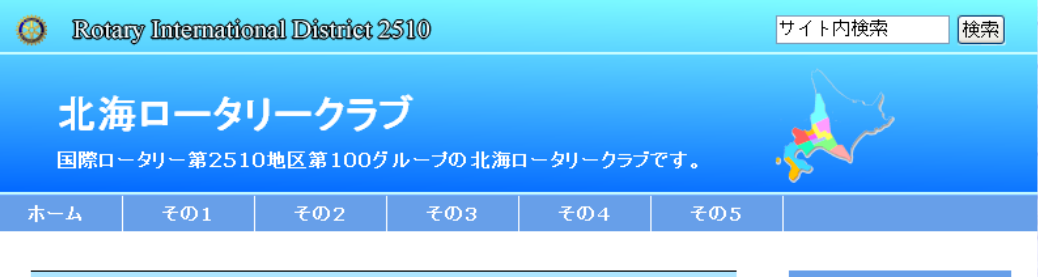

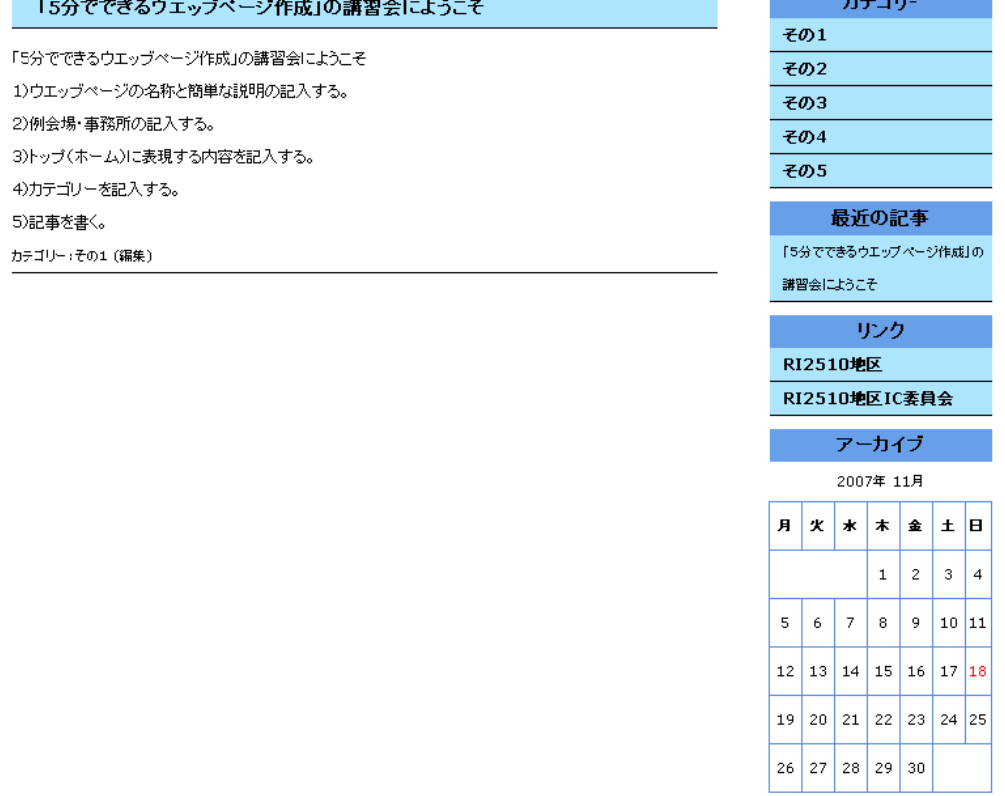

Copyright (c) All Rights Reserved by R.I.D.2510 I.C.C.

## 鉄形(テンプレート)

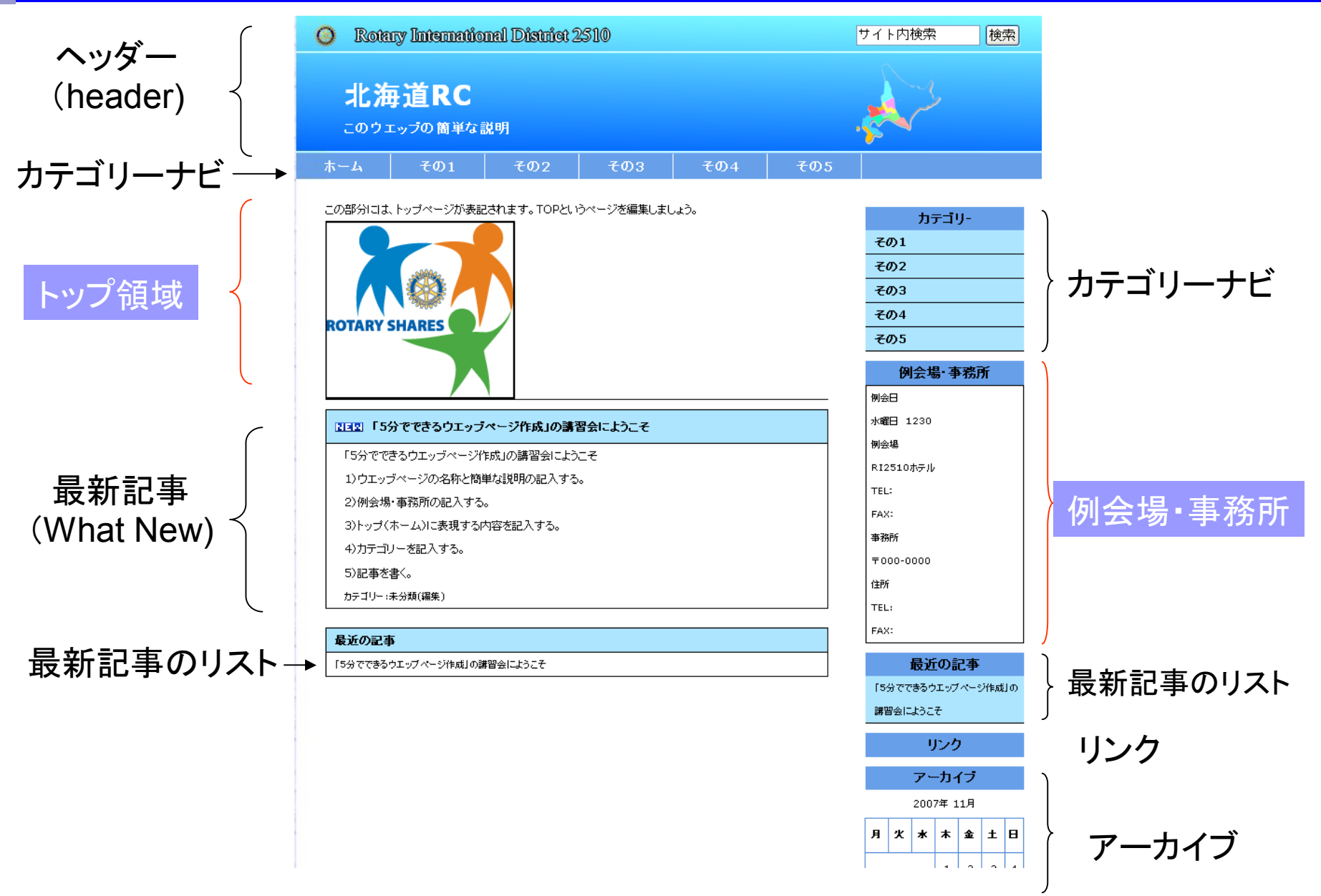

## 雛形(テンプレート) 色

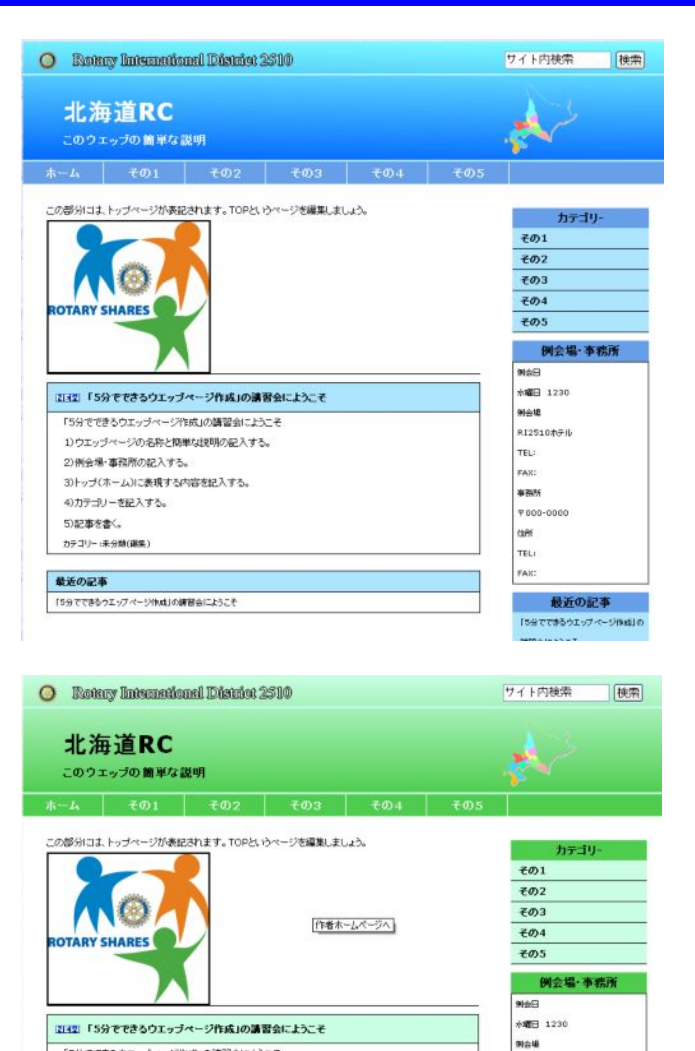

RT2510AFL

**P000-0000** 

■皆由にようこそ

最近の記事

**FRANKRAY-ZA-HREIA** 

TEL:

FAX:

ses:

am

THE.

.<br>Fax:

「5分でできるウエッブページ作成」の講習会にようこそ

1)ウエッブページの名称と簡単な説明の記入する。

3)トップ(ホーム)に表現する内容を記入する。

「5分でできるウエッグページ作成」の課程会にようこそ

2)例会場·事務所の記入する。

4)カテゴリーを記入する。

5)記事を書く

最近の記事

カテゴリー」その1(編集

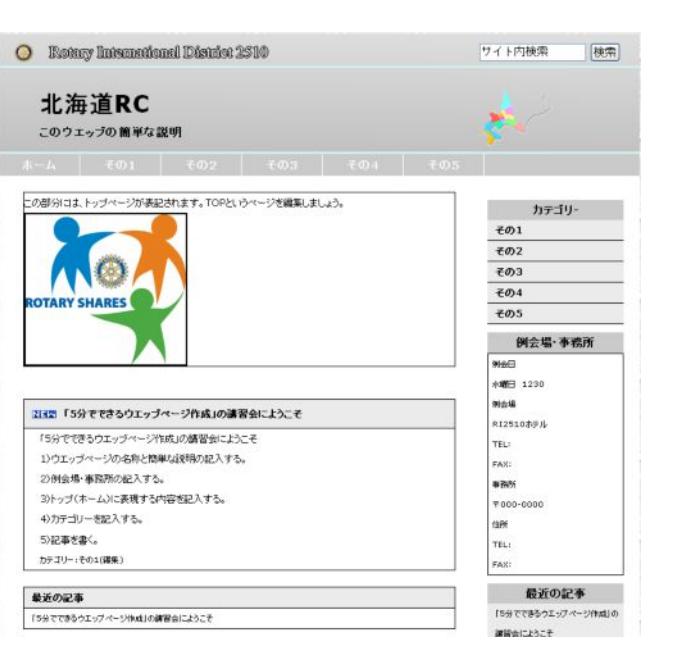

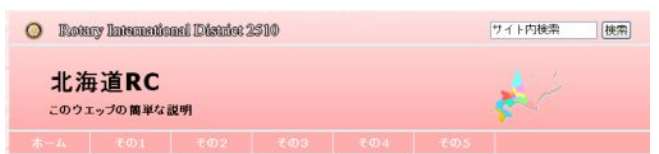

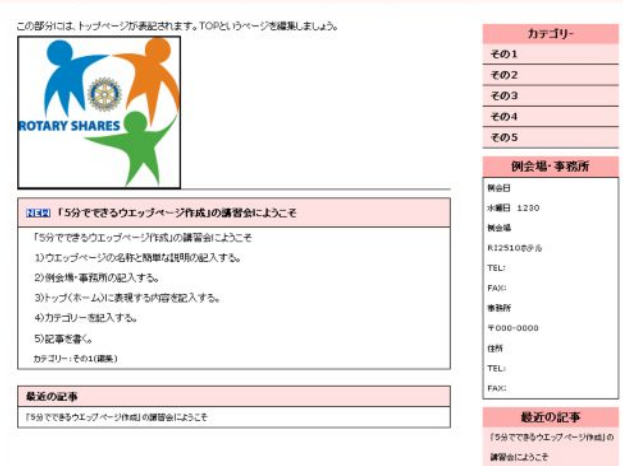

17

### ※例会場·事務所を入力する。

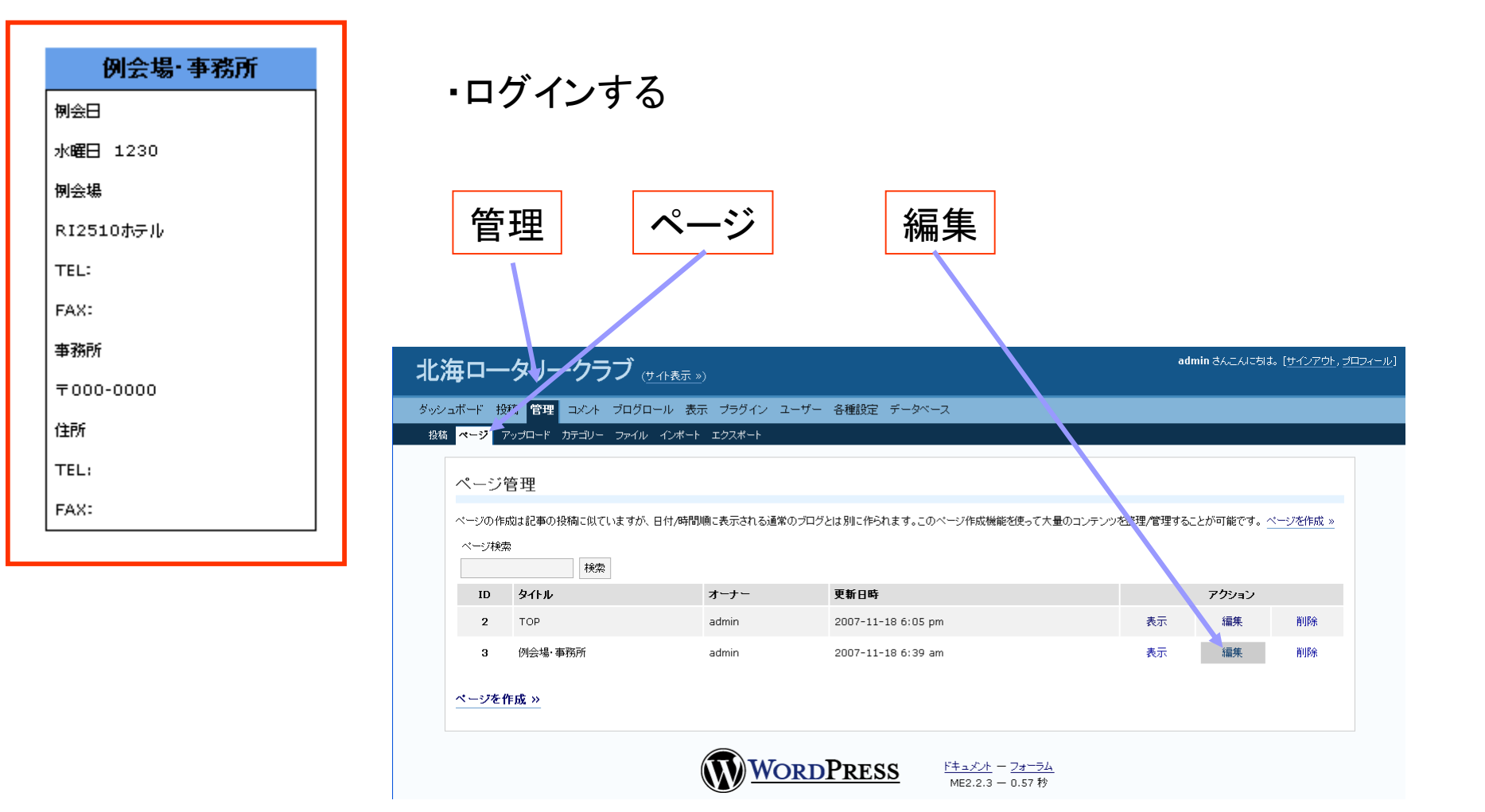

## ※例会場·事務所を入力する。

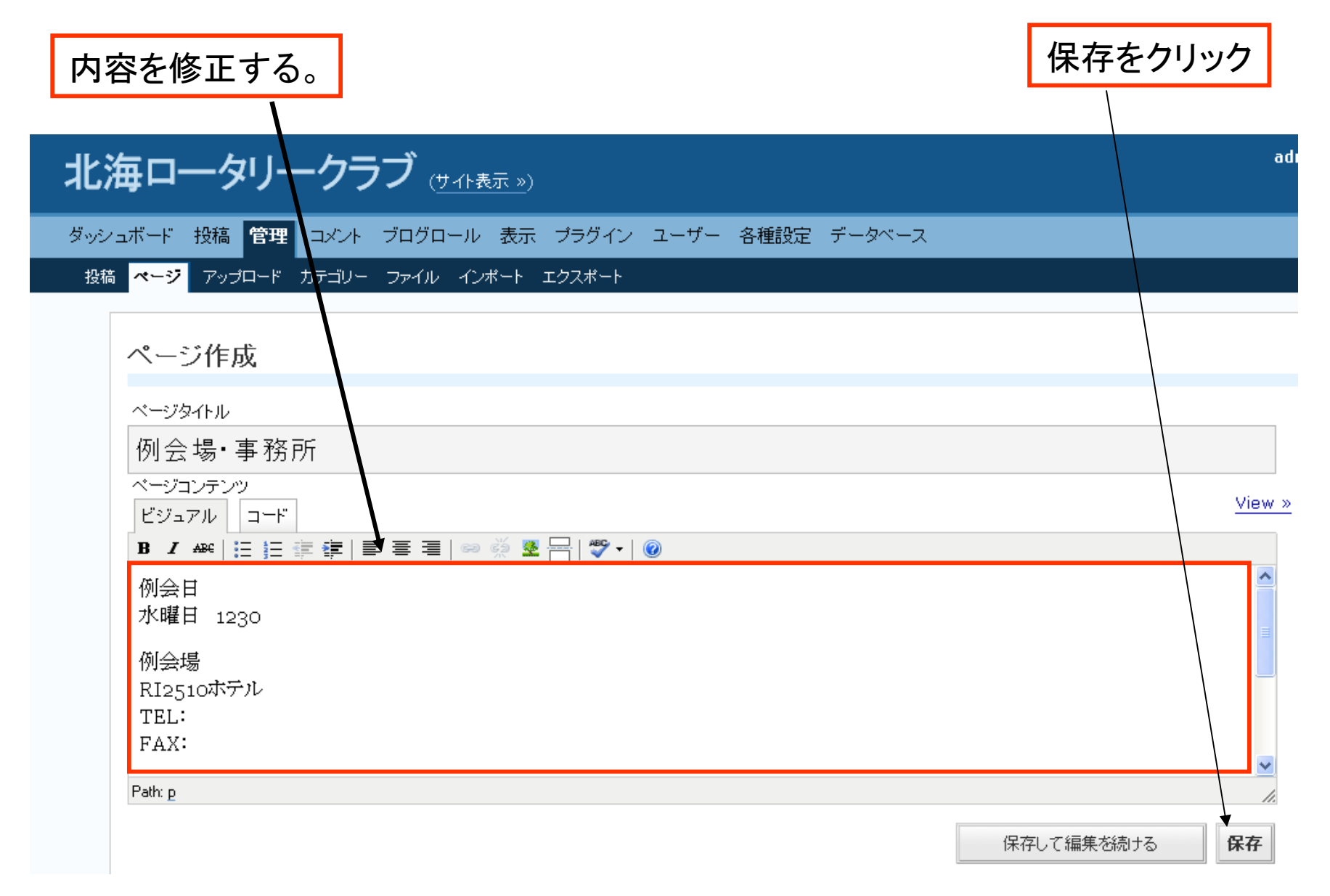

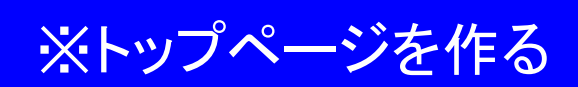

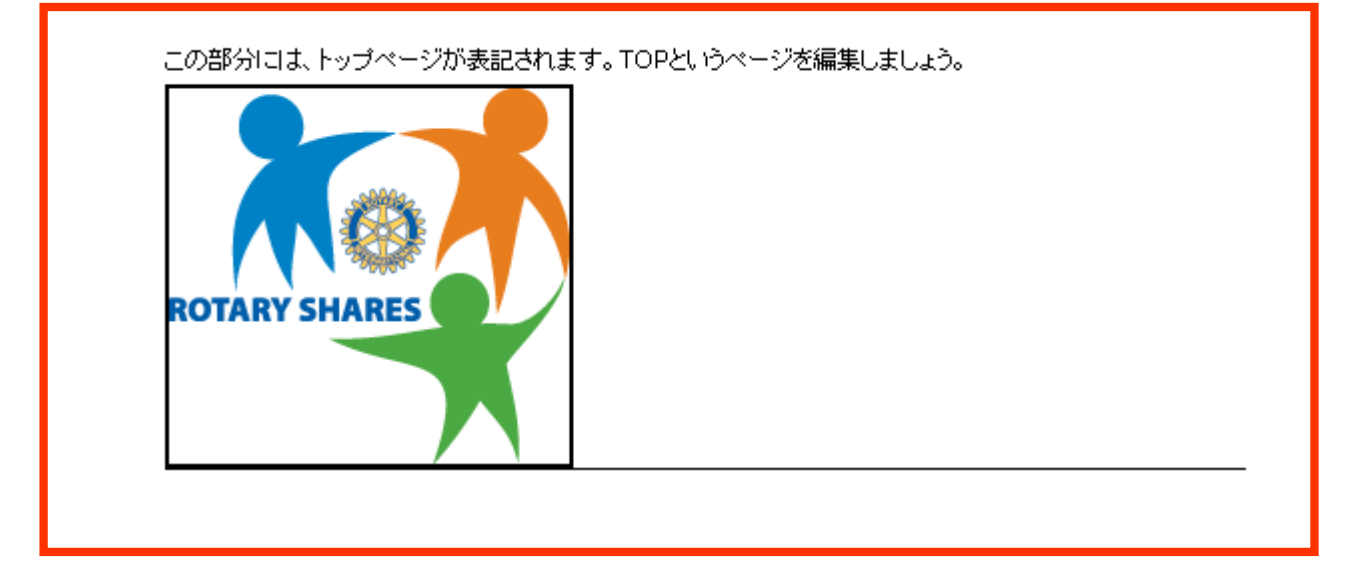

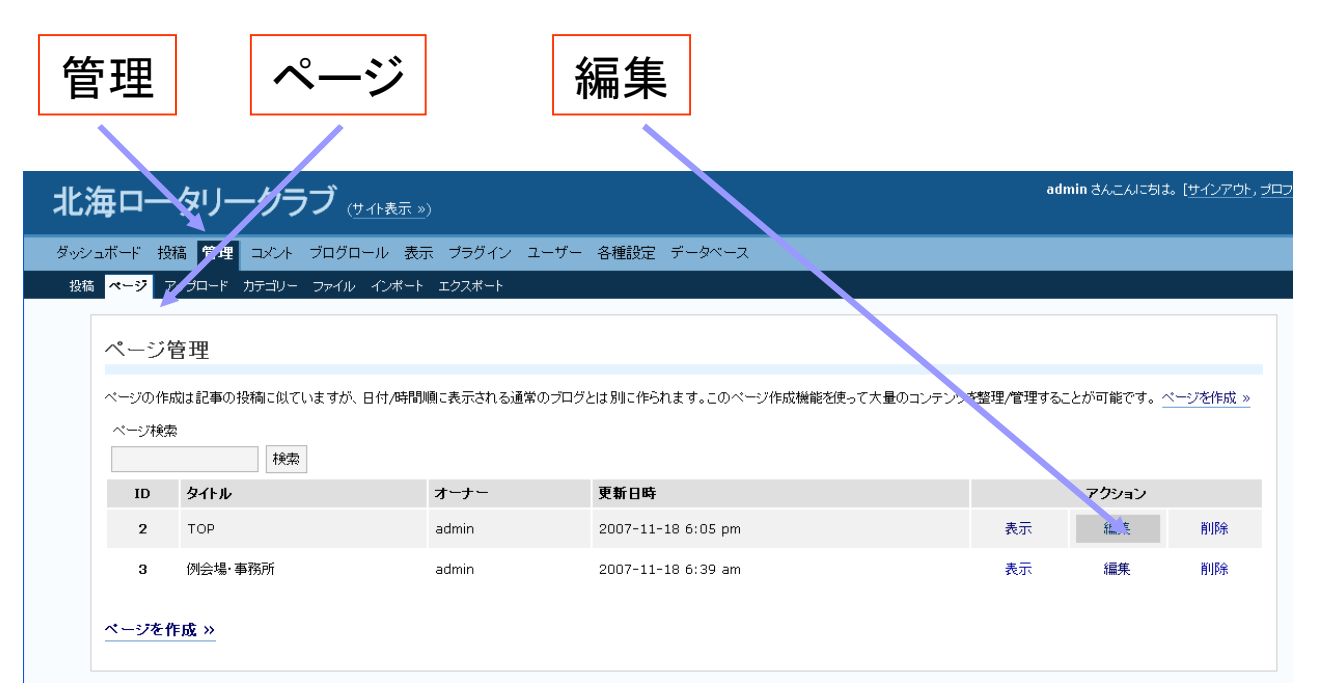

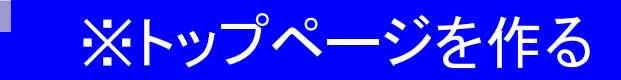

- 7

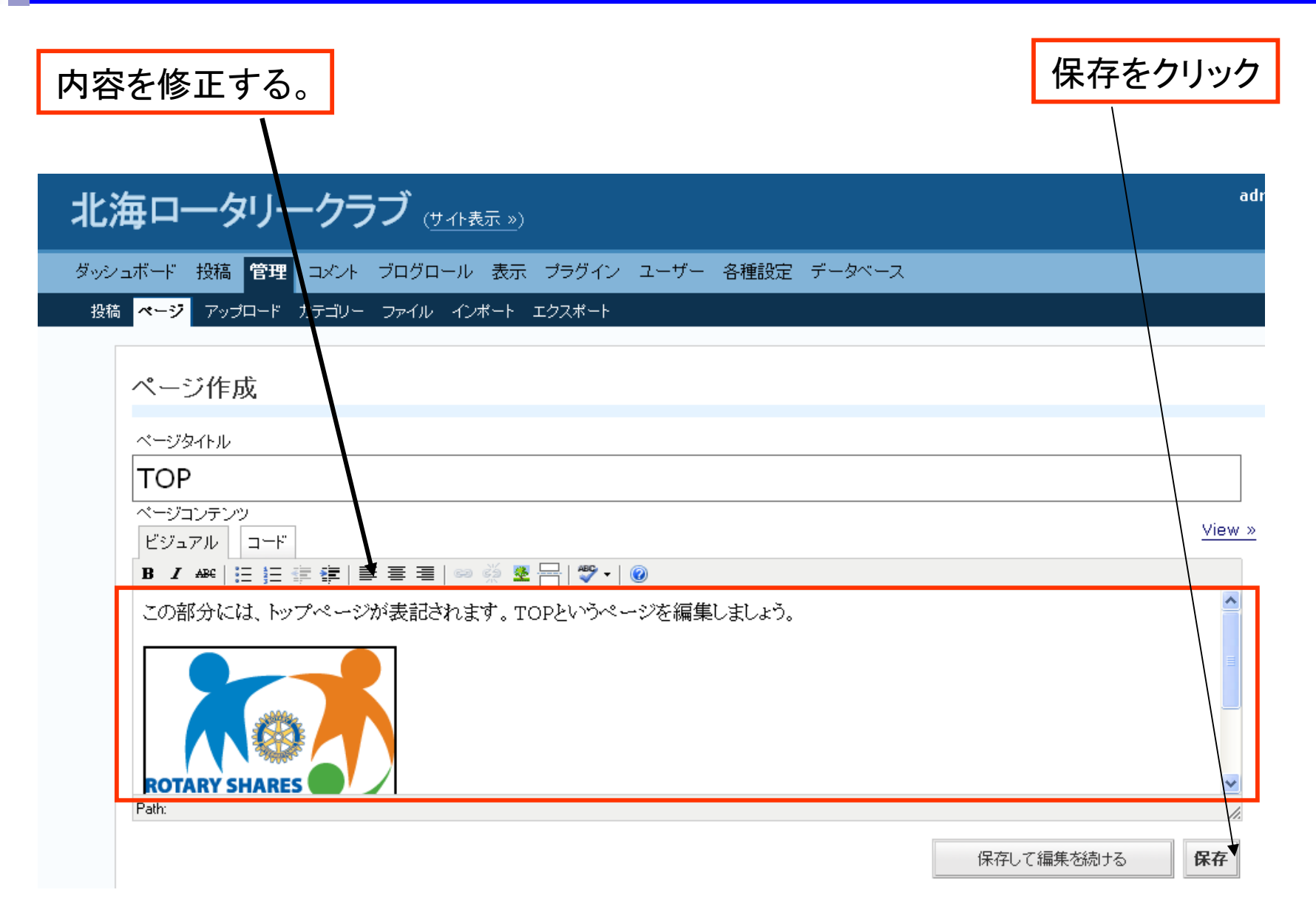

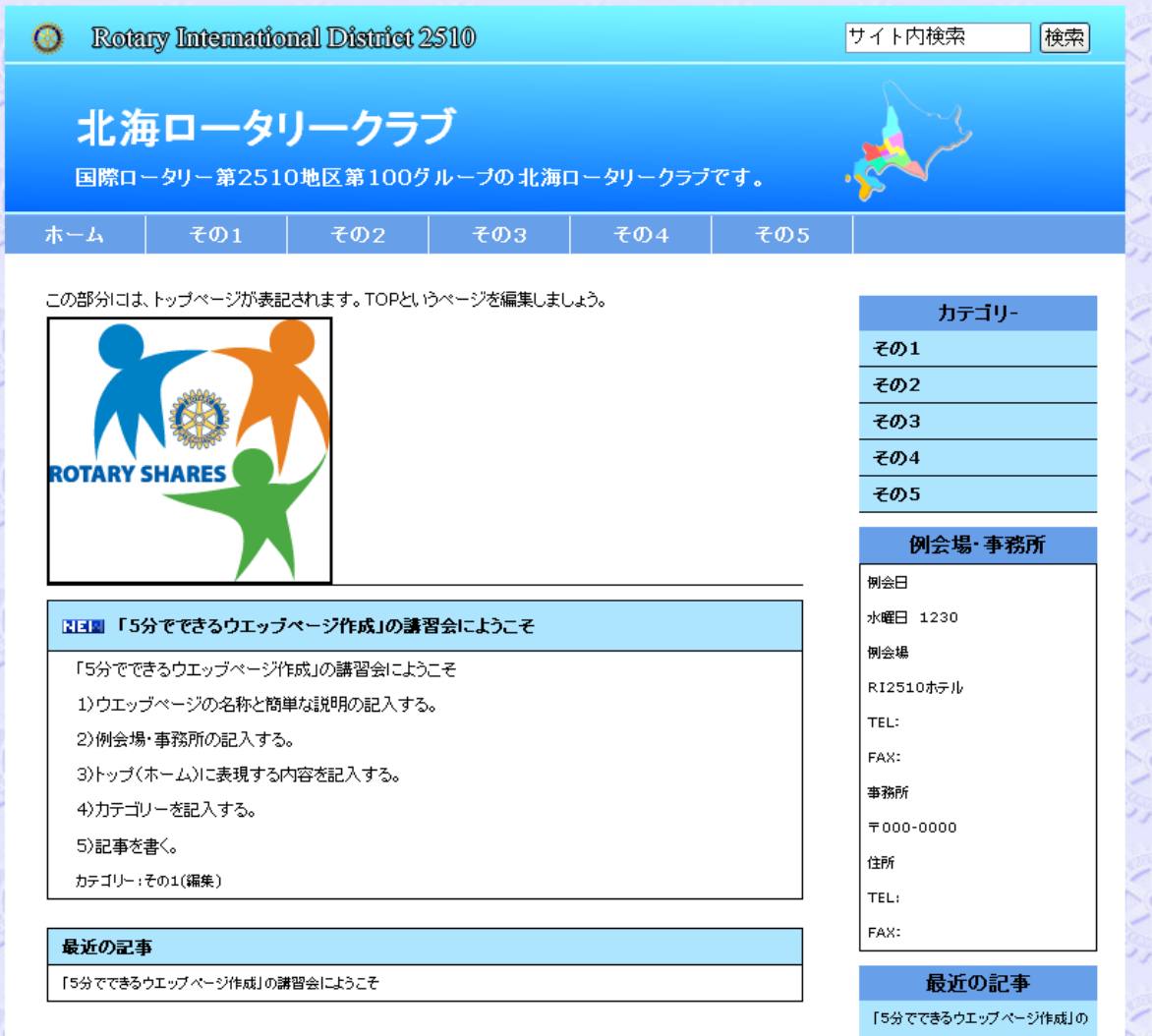

22

0)ログインする。

①ログイン

- ・設定URLへ行く (http://ri2510.org/test/wp-admin/)
- ・admin、パスワードを入力しログインする。

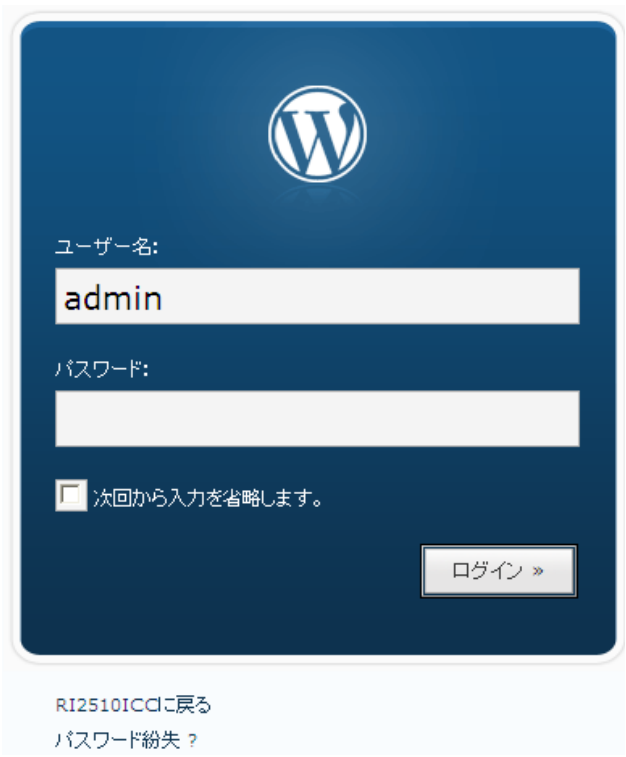

## ※記事の作成(基本) 2/6

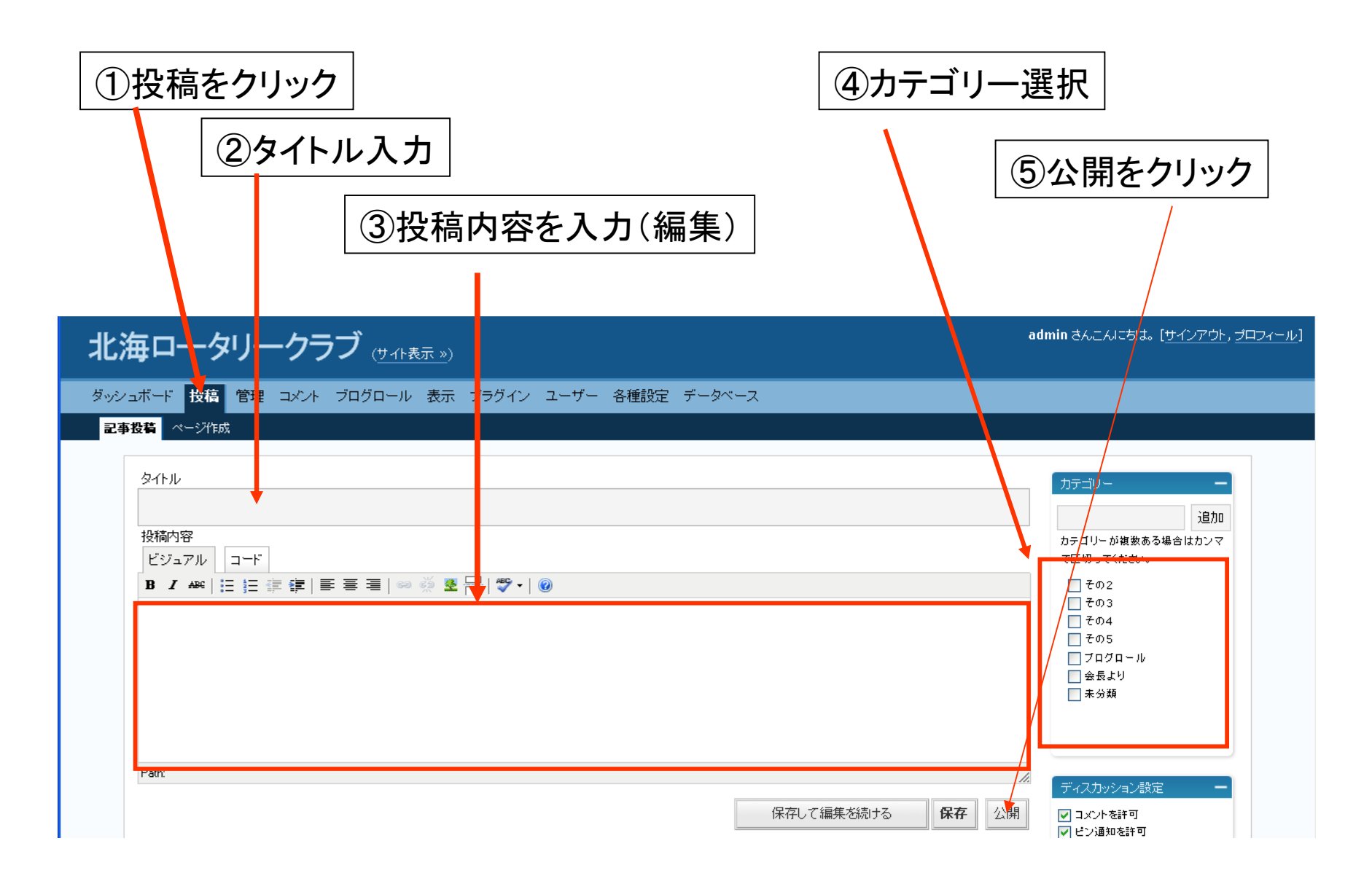

【注】「ビジュアルリッチエディタ」を使用する場合、Enterボタンで一行空き、Shift + Enterで単純な改行

## ※記事の作成(基本) 3/6

#### 記事の保護(パスワードをつける)

 $\blacksquare$ m a

#### 委員会

坂井委員長卓話 IN 砂川RC

0708地区大会

保護されている記事:IC委員会IN函館(2007/09/15)

坂井委員長卓話 in 函館五稜郭

委員会紹介

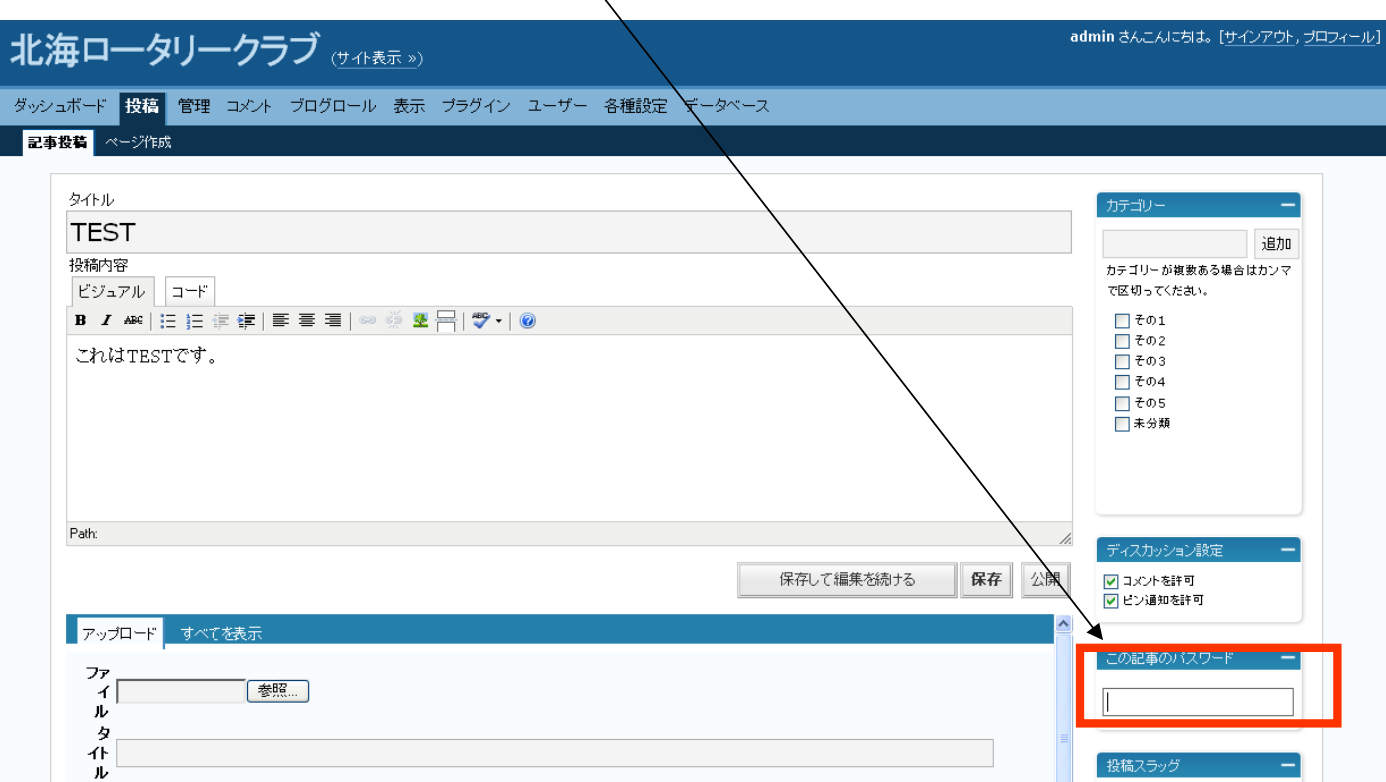

## ※記事の作成(基本) 4/6

ファイル: (画像pdf等)のアップと挿入方法

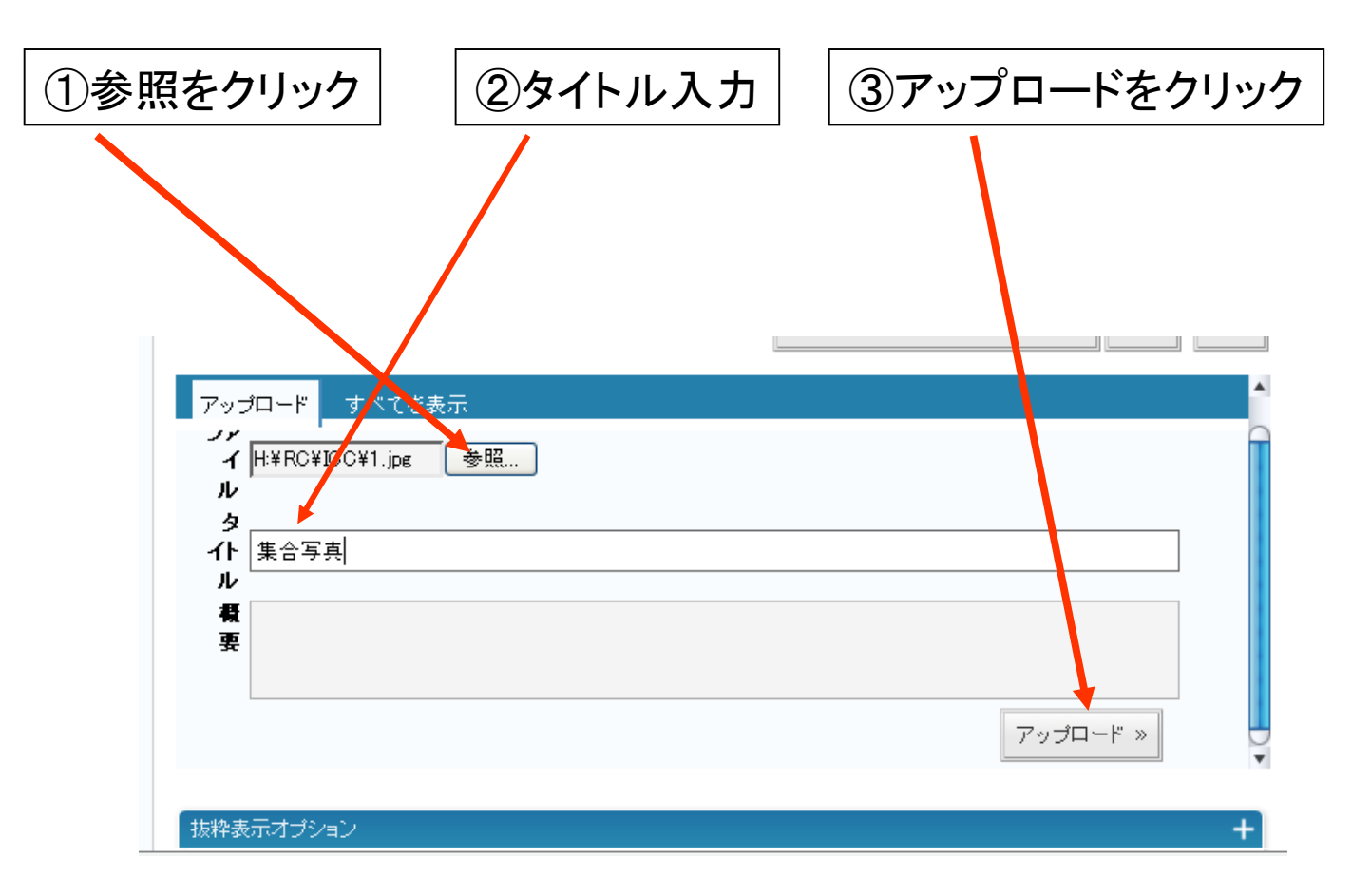

## ※記事の作成(基本) 5/6

ファイル:(画像pdf等)のアップと挿入方法

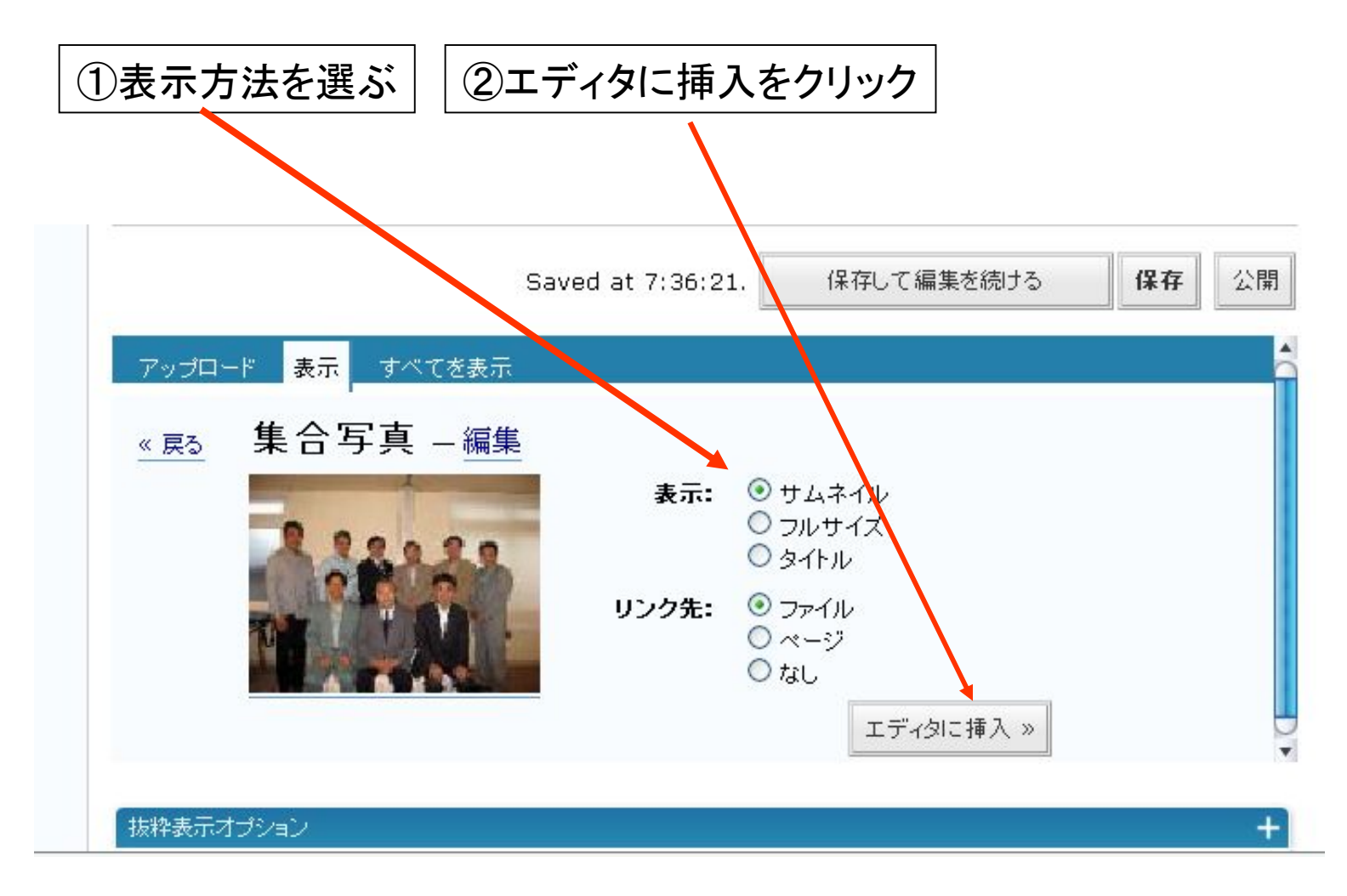

## ※記事の作成(基本) 6/6

#### ファイル: (画像pdf等)のアップと挿入方法

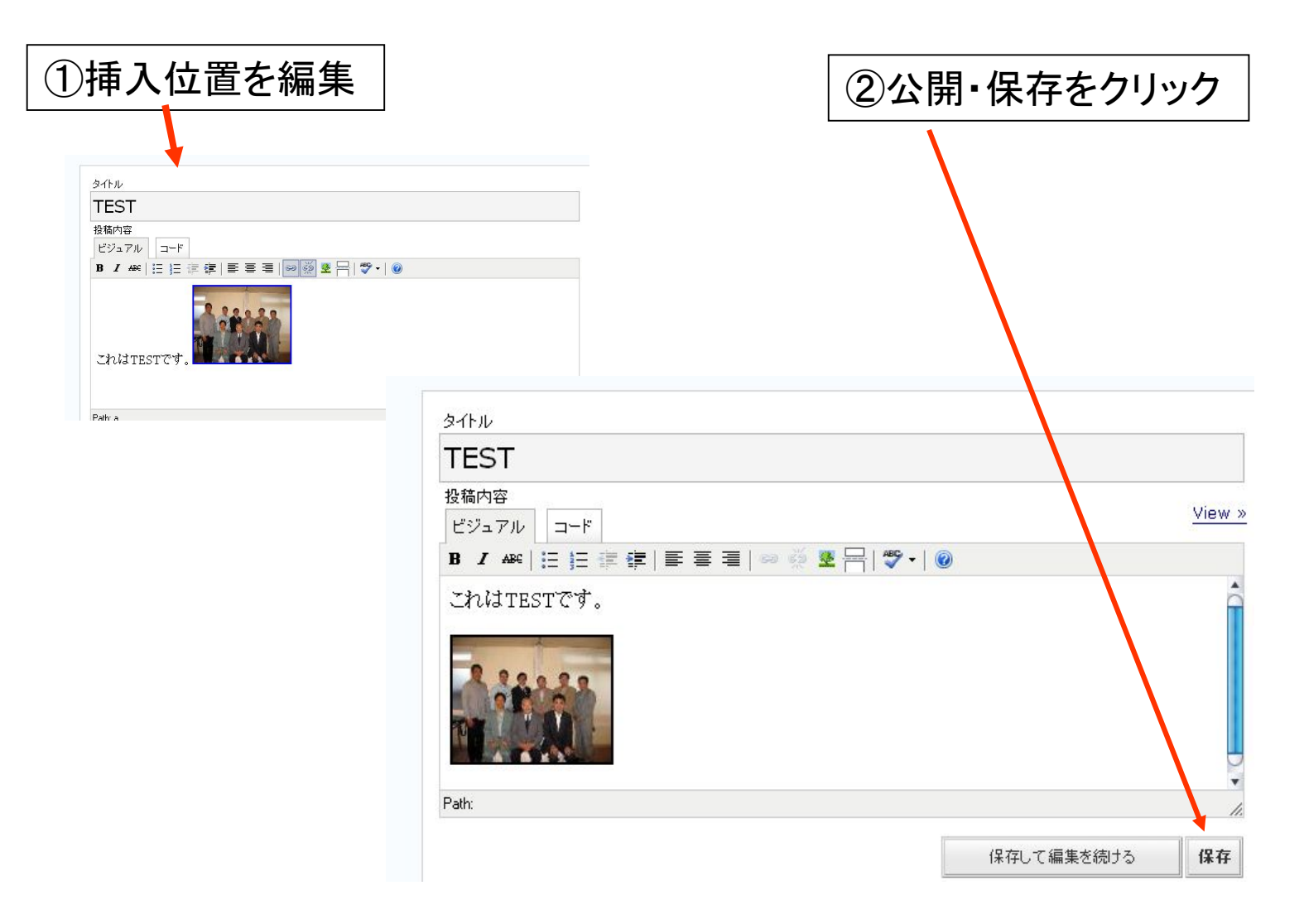

## 投稿方法(ブロク編集ツールを使う) 1/17

ブログ編集ツール:オフラインでブログの記事を作成・編集:管理するツール

自分のパソコン内で投稿・編集

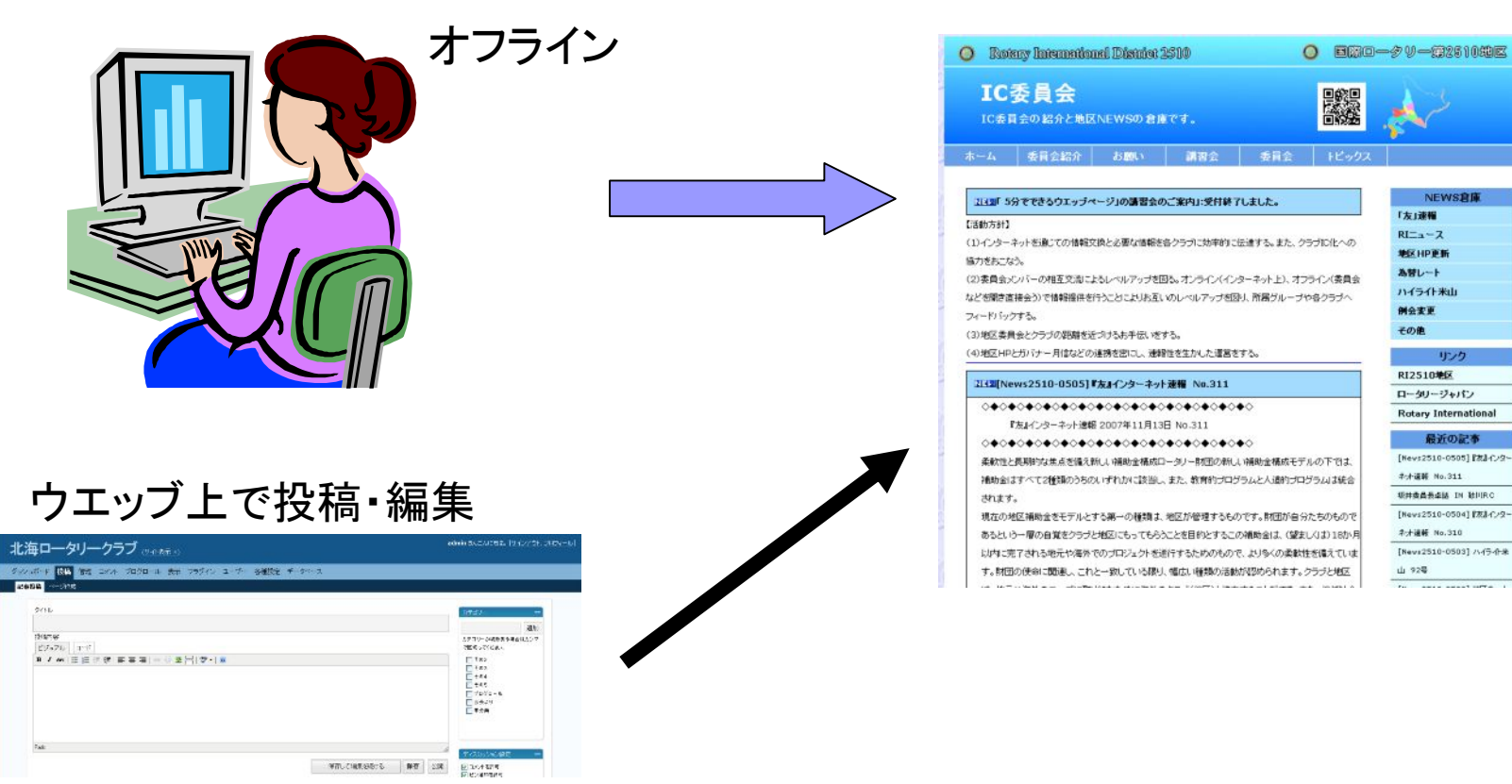

オンライン

### 投稿方法(ブロク編集ツールを使う) 2/17

## ※「Windows Live Writer」(Microsoft社が無償で配布)

特徴

1)ワープロ感覚で編集できるWYSIWYG編集機能を備えているため、HTMLのタグを知 らなくても、

a)記事全体のレイアウト、

b) 文字修飾やハイパーリンクの設定、

c)画像や地図の挿入

d)表組み

の作成などが可能。

2)作成した記事は「Windows Live Writer Beta 2」上からカテゴリを指定し、直接投稿、 更新するため、

a)投稿済みの記事を取り込んで再編集したり、 b)エントリーリストを取得して、特定の記事だけ削除す

䜛といった操作可能。

c)記事はローカルに保存しておけるので、投稿記事の バックアップ用としても利用できる。

表示(V) 精入(D) 果式(O) 表(A) 1 投稿 | <mark>週</mark>新規 ▼ 盤10% | ■下書きの保存 ▼ 國表示 ▼ 〇ツール ▼ Mダブログ \* **メーラ 相等 × B / U A 田田 = - 日 品 コ ロー Z#入 -**ここに記事のタイトルを入力してください ●の変員会 プログの表示 ブログの管理 TERS. 信用品の記事 機能投稿販売 護習会 坂井委員長卓話 IN 砂川RO →その他 描入 最カイパーリンクの挿入 言語後の様え ■表の挿入 ●地図の挿入 ■タグ文字の種) 日動画の挿入 + ブラグインの追加 ■ 日投機日時の設定  $\mathbf{v}$   $\approx$ 6 に美具会 下書き - 未保存

※ ただし、画像以外のファイルのアップロードは難しい。

## 投稿方法(ブロク編集ツールを使う) 3/17

#### ダウンロード&インストール

#### http://get.live.com/writer/overview からダウンロードする。

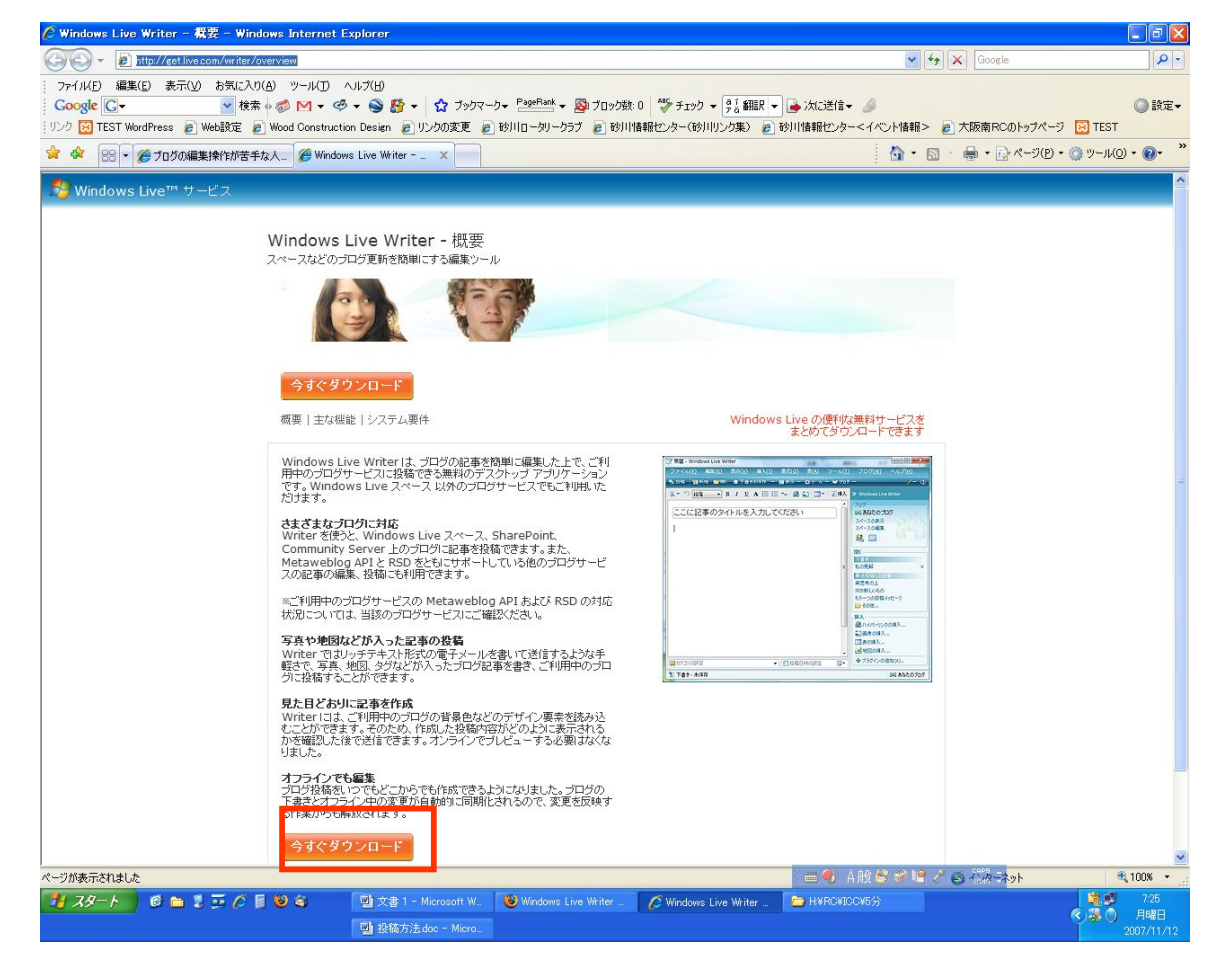

### 投稿方法(ブロク編集ツールを使う) 4/17

#### ダウンロード&インストール

#### ※ダウンロードしたファイルを実行し、「同意する」をクリック

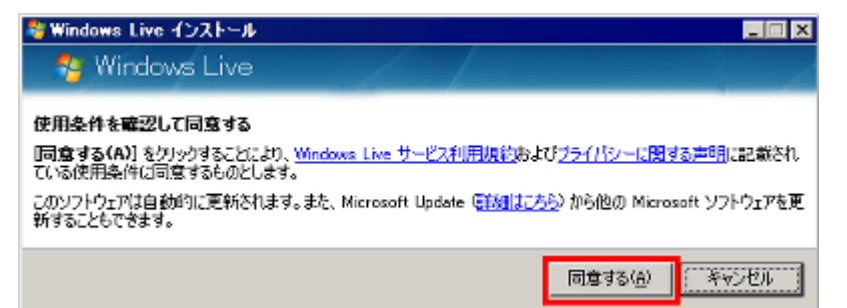

#### ※チェックマークをはずして「インストール」をクリック。

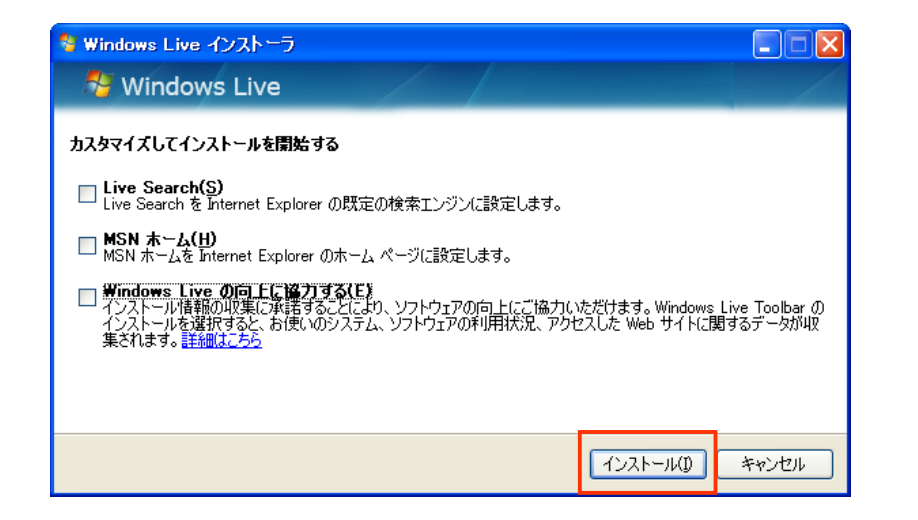

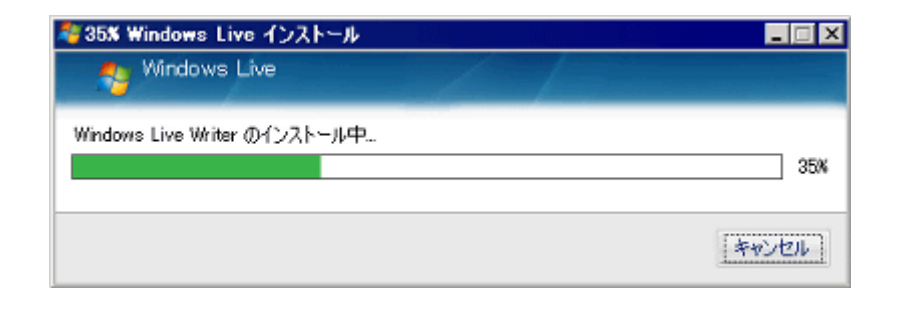

### 投稿方法(ブロク編集ツールを使う) 5/17

#### ダウンロード&インストール

#### ※インストールが完了したら「閉じる」をクリック

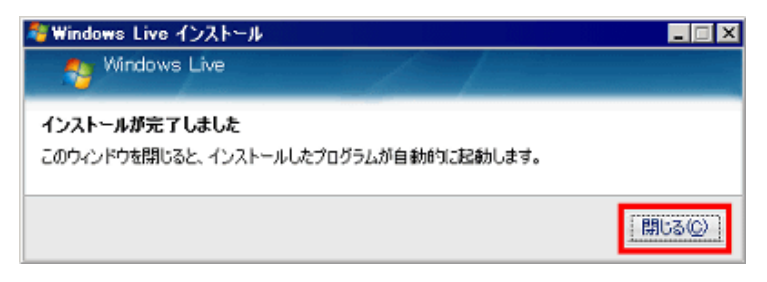

#### ※自動的に本体が起動するので「次へ」 䜢䜽䝸䝑䜽

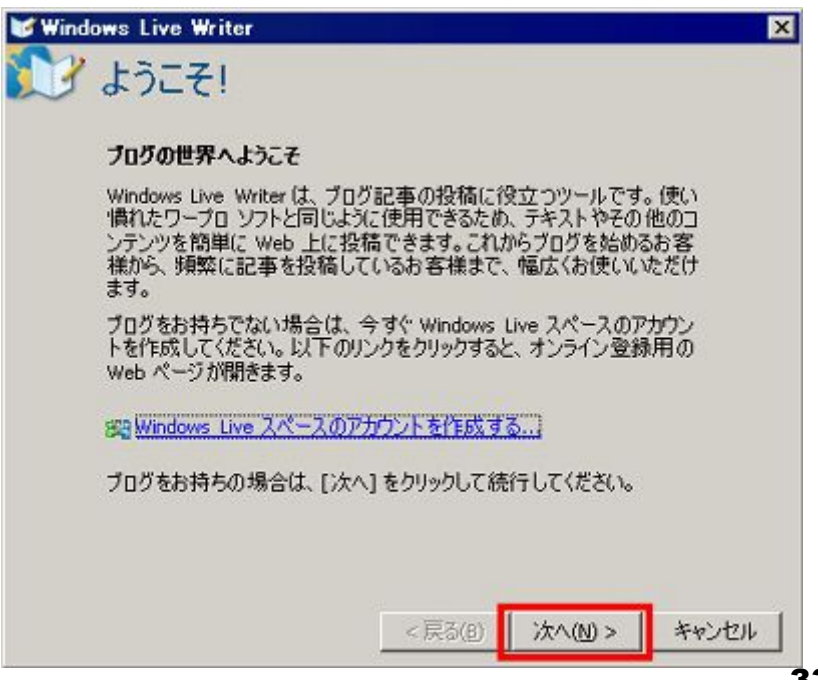

## おおき 投稿方法(ブロク編集ツールを使う) 6/17

初期設定

п

#### ※他のブログサービス(A)を選び、次をクリック

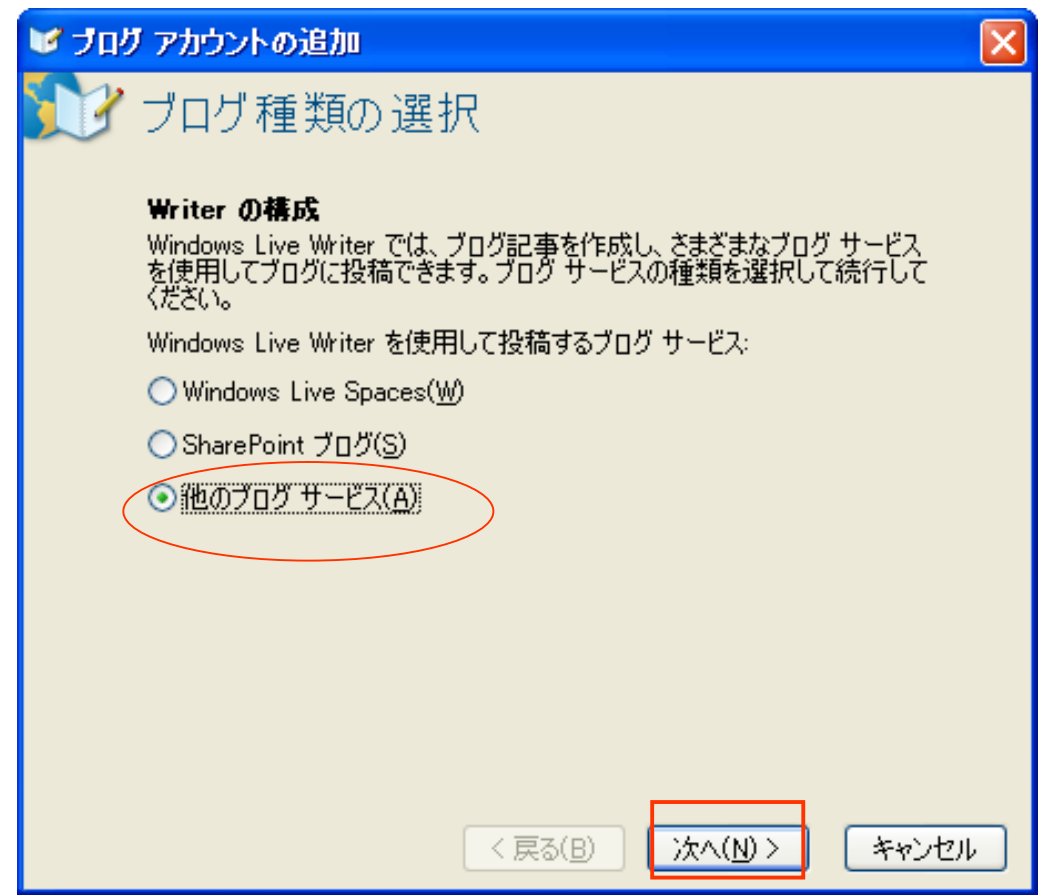

## 投稿方法(ブロク編集ツールを使う) 7/17

初期設定

#### ※ブログホームページのURL、ユーザー名、パスワードの入力して次へ

例URL: http://ri2510.org/ICC/ ユーザー名:admin パスワード:icc

![](_page_34_Picture_39.jpeg)

## 投稿方法(ブロク編集ツールを使う) 8/17

初期設定

#### ※使用するブログの種類を選ぶ WordPress 2.2+

※ブログのリモート投稿URL(U): 例 http://ri2510.org/asibetu/xmlpc.php

![](_page_35_Picture_40.jpeg)

## 投稿方法(ブロク編集ツールを使う) 9/17

![](_page_36_Picture_1.jpeg)

初期設定

п

#### ※ちゃんと取り込めるとこうなります。「完了」をクリック

![](_page_36_Picture_30.jpeg)

## 投稿方法(ブロク編集ツールを使う) 10/17

#### 基本 記事を作成し投稿する。

![](_page_37_Figure_2.jpeg)

#### 投稿方法(ブロク編集ツールを使う) 11/17

#### あとで書きかけに追記したり、途中まで書いて一休みするのも安心。

![](_page_38_Picture_2.jpeg)

保存するとこうやって保存日時が一番下のステータスバーに表示されます。

![](_page_38_Picture_4.jpeg)

そして記事が完成したら「投稿」をクリック

![](_page_38_Picture_6.jpeg)

![](_page_38_Picture_7.jpeg)

## 投稿方法(ブロク編集ツールを使う) 12/17

※便利機能

#### ※下書きを自動的に保存する機能

「下書きを自動的に保存する間隔」を設定しておけば、突然終了しても安心ですので、設定は必須

![](_page_39_Picture_4.jpeg)

![](_page_39_Picture_31.jpeg)

### 投稿方法(ブロク編集ツールを使う) 13/17

※便利機能 画像の挿入(その1)

画像を入れる場合には「画像の 挿入」ボタンをクリック

![](_page_40_Picture_4.jpeg)

使いたい画像を選んで「挿入」を選 ぶだけ。リサイズなどは勝手に やってくれます。

![](_page_40_Picture_6.jpeg)

### 投稿方法(ブロク編集ツールを使う) 14/17

※便利機能 画像の挿入 (その2)

#### ※画像の周囲の枠線や余白、表示 サイズや明るさ調整、回転も可能

![](_page_41_Picture_3.jpeg)

#### ※「効果」タブから「ウォーターマーク」を選ぶ と透かし文字を入れることが可能

![](_page_41_Picture_5.jpeg)

![](_page_42_Picture_0.jpeg)

※便利機能 画像の挿入(その3)

#### ※白黒、セピア調、温度調整、ポップ カラー、シャープ、ぼかし、浮き出しも 可能

![](_page_42_Picture_3.jpeg)

## 投稿方法(ブロク編集ツールを使う) 16/17

#### ※便利機能 地図の挿入

#### 航空写真や地図画像を選ぶだけで地図を挿入

![](_page_43_Picture_4.jpeg)

#### 地図䜢挿入した画面

![](_page_43_Picture_6.jpeg)

## 投稿方法(ブロク編集ツールを使う) 17/17

※便利機能 表の挿入

الگ ہ

![](_page_44_Picture_24.jpeg)

## Wordpressを理解するための資料

## その1:マニュアル

#### http://codex.xwd.jp/index.php/WPJ\_Codex

![](_page_45_Figure_3.jpeg)

### Wordpressを理解するための資料

### その2: 書籍

![](_page_46_Picture_2.jpeg)

書名:WordPress2.2でつくる!最強のブログサイト 発売日:2007/06/19 / 出版社: ソーテック社 著者:田中広将·乙彼三太郎 ISBN-10: 4881665782 / ISBN-13: 978-4881665787 定価: 2,709円 (本体2,580円)/ 百数: 319ページ·1色·B5変形

前著の内容を踏襲し、WordPressの導入・管理・運営までを徹底解説。テーマの 力スタマイズやテンプレートタグの使用方法など、具体例を挙げて分かりやすく紹 介しています

![](_page_46_Picture_5.jpeg)

書名: WordPress標準ガイドブック 発売日:2006/09/28 著者: マクラケン直子 / 監修: WordPress Japan 出版社: 毎日コミュニケーションズ / ISBN: 4-8399-2169-5 定価: 3.129円 (本体2.980円)/ 頁数: 344ページ·B5変型判CD-ROM付

WordPressを利用して「自分だけのオリジナルサイトを作ろう!」と考えている方へ。 2.0系のバイブルとなり得る充実度満点の一冊。

## レンタルサーバ

必須条件

・PHP4 (version 4.2 もしくはそれ以上) ·MySQL (version 4.0 もしくはそれ以上) ・独自ドメインが使える

ロリポップ http://lolipop.jp/

200MB:月額263円(税込み) 500MB:月額368円(税込み)

初期費用: 3150円 (税込み)

200MB=普通に使えば全然問題の無い容量、新聞なら約6400ページ分!

チカッパ! http://chicappa.jp/

1G=1000MB:月額525円(税込み) 2G=2000MB:月額735円(税込み) 初期費用:2100円(税込み)

![](_page_47_Picture_9.jpeg)

http://www.sakura.ne.jp/

300MB:年1500円(税込み)月額125円 1G=1000MB:月額500円(税込み)

初期費用:1000円(税込み)

![](_page_48_Picture_0.jpeg)

![](_page_48_Picture_1.jpeg)

・インターネット上にある全てのコンピュータに割り当てられたIPアドレス(234.111.333.567等 の12桁の数字で表したもの)を、分かりやすく覚えやすい文字列に変換したもの。 •インターネット上の「住所」に例えられます。

·ドメインを取得することで、覚えやすいホームページアドレスやURLを利用することができる。

種類例

![](_page_48_Picture_88.jpeg)

取得·維持費用 .jp 約3,500円/年 他約1,000円/年

http://muumuu-domain.com/

![](_page_49_Picture_0.jpeg)

コース1:ドメイン.org、200MBタイプ

独自ドメイン(1000円) + レンタルサーバ(7000円)=8000円/年

コース2:ドメイン.org、1GB=1000MBタイプ

独自ドメイン(1000円) + レンタルサーバ(8400円)=9400円/年

コース3:ドメイン.org、2GB=2000MBタイプ

独自ドメイン(1000円) + レンタルサーバ(11000円)=12000円/年

一つの会社で(ドメイン取得+レンタルサーバ)が楽